072A(K)-A

# Troublerésa II PLUS

# 취급설명서

## 모니터링 소프트 편

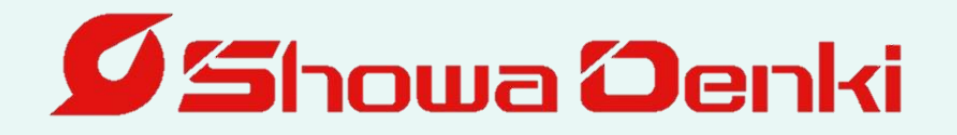

### 시 작 하 면 서

금번에는 쇼와덴키의 이상검지기 TraublerésallPLUS를 구매하여 주셔서 대단히 감사드립니다.

쇼와덴키는 송풍기, 집진기의 전문 메이커로서「흐름의 기술」과「회전기의 기술」을 기초로 한 제품 제작에 힘쓰고 있습니다.

Troublerés. IPLUS는 당사의 풍부한 정비, 수리 등의 경험으로 개발한 간이 이상진단장치 입니다. 본 기기의 성능이 충분히 발휘되고 장기간 고장없이 안전하게 사용하여 주시기 위해서 이 취급설명서를 잘 읽어 주 십시오.

또한, 이 취급설명서를 소중하게 보관하여 활용하여 주십시오.

이 책자는 다음의 사람을 대상으로 설명하고 있습니다.

회전기 및 주변기기의 지식을 가진 분으로

・제어기기를 설치 및 접속하시는 분

・회전기기의 일상관리(점검, 정비)를 하시는 분

・현장을 관리하시는 분

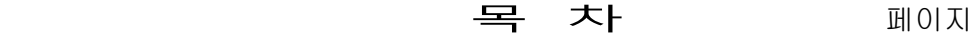

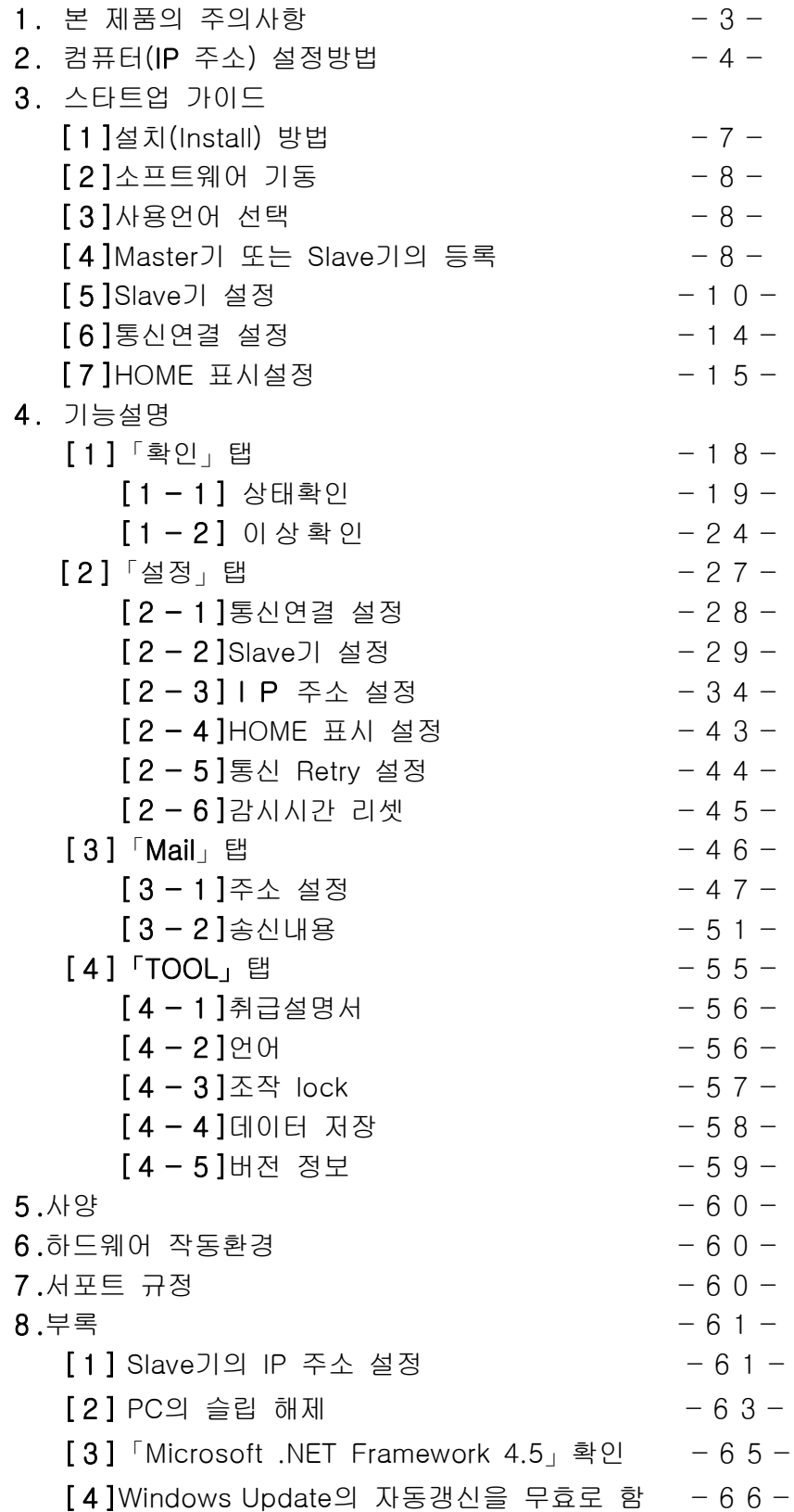

### 1.본 제품의 주의사항

(1)본 제품은「쇼와덴키제 트러블레사Ⅱ PLUS 의 Master 기 및 Slave 기」와의 제어를 목적으로 하고 있습니다. 지정의 기기 이외는 통신할 수 없습니다.

(2)본 제품을 Install 후에 「C:\Program Files\ShowaDenki」 내의 파일 또는 폴더를 열기, 이동, 변경, 제거 등을 하지 말아 주십시오. 본 제품이 제대로 기동하지 않을 가능성이 있습니다. 지정의 파일 또는 폴더 만을 사용해 주십시오. 지정 이외의 파일 또는 폴더를 열기, 이동, 변경, 제거 등을 하거나 지정 이외의 방법 으로 본 제품을 사용 했을 때 발생하는 부적합에 대해서는 일체의 책임을 지지 않습 니다.

- (3)본 제품의 기동은 Install 후, 데스크탑에 작성한「 Trouble resaⅡ PLUS」의 숏컷을 더블클릭 해주십시오. 또는 「C:\Program Files\ShowaDenki」 내의 「 Trouble resaⅡ PLUS」어플리케이션을 더블클릭하여 모니터링 소프트를 기동해 주십시오.
- (4)「트러블레사Ⅱ PLUS」의 소프트를 기동할 때는 다른 프로그램을 종료해 주십시오. 본 제품 기동시에 CSV 파일을 열 수 있습니다만, 파일 용량이 크면 PC 및 본 제품 의 작동이 불안정해 집니다. 대용량파일을 사용할 때는 플래쉬 메모리 등에 CSV 파일 을 옮기고 다른 PC 에서 여는 것을 권장합니다.
- (5)본 제품을 기동하기 전에 Slave 기의 전원, 랜케이블의 접속 등을 확인해 주십시오.

(6)본 제품을 종료할 때 Slave 기와의 통신중일 경우 통신을 끊고 종료할 때까지 설정, CSV 파일 등을 컴퓨터 내에 기록합니다. 다시 본 제품을 기동할 경우 이전의 설정으로 통신을 시작합니다. ※본 제품을 정지하면 Slave 기의 정보는 수집할 수 없습니다. 또한 CSV 파일도 저장되지 않습니다.

- (7)본 취급설명서는「트러블레사Ⅱ PLUS ver2.00.00」을 대상으로 하고 있습니다. 당사의 사정에 따라 본 제품을 VERSION UP 하는 경우가 있으므로 양해 바랍니다. 또한, 본 취급설명서의 화면은 OS 가 Windows7 또는 Windows8(8.1)의 컴퓨터 조작을 대상으로 하고 있습니다. 그 밖의 OS 나 업데이트후의 조작방법에 대해서는 컴퓨터 제조사나 구입처, OS 서비스 센터에 문의해 주십시오.
- (8)본 제품은 관리자 권한이 있는 계정으로 사용하여 주십시오. 본 제품이 기동하지 않거나 정상작동 하지 않을 수 있습니다.

## 2.컴퓨터(IP 주소) 설정방법

Master 기 및 Slave 기와 통신하기 위해 모니터링 소프트를 설치한 컴퓨터(이하 PC)의 (IP 주소)를 설정합니다.

- ① Windows7의 경우 「Windows」키를 눌러 시작메뉴를 열어 주십시오. Windows8(8.1) 또는 10 의 경우 「Windows」키와「X」키를 동시에 눌러 시작메뉴를 열어 주십시오.
- ②「제어판(R)」을 선택하여 주십시오.

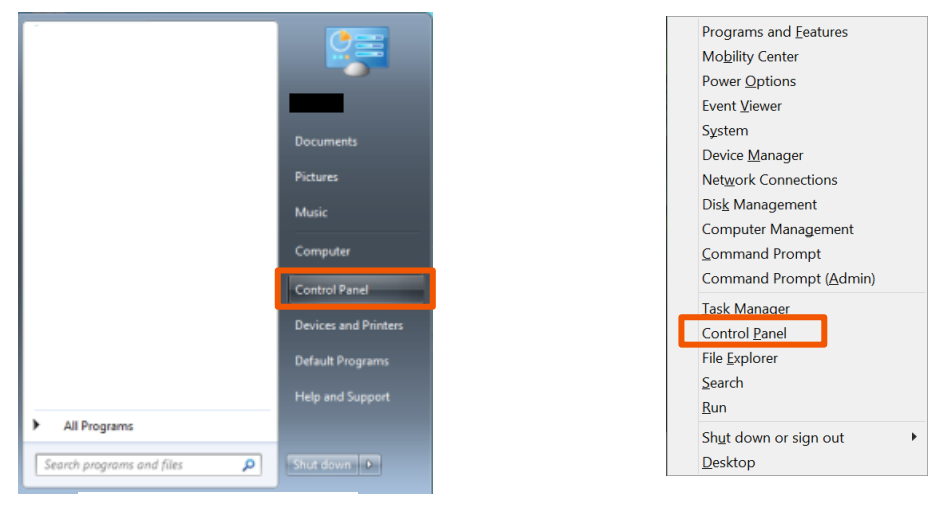

Windows7 의 경우 Windows8(8.1)혹은 10 의 경우

③「네트워크와 인터넷」의「네트워크 상태 및 작업보기」를 클릭해 주십시오.

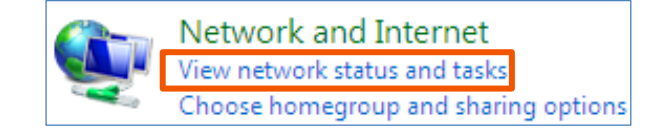

④「어댑터 설정변경」을 선택하여 주십시오.

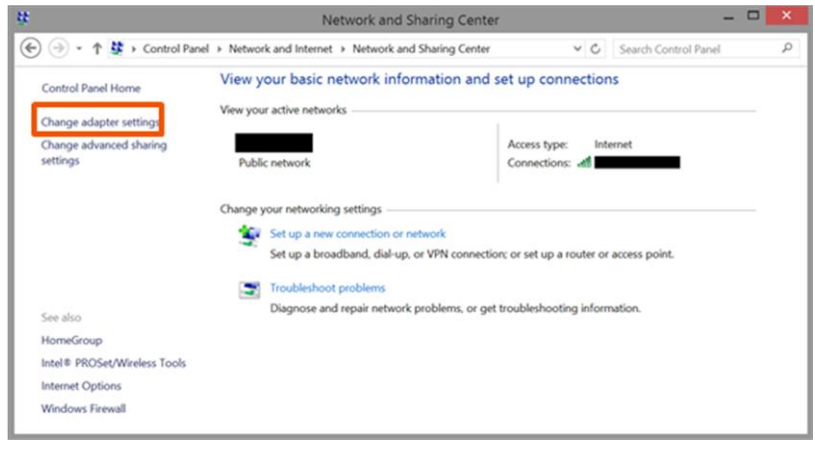

하여「속성(R)」을 클릭합니다.twork Connections (-) (-) - <sup>+</sup> <sup>1</sup> > Control Panel > Network and Internet > Network Connections v C Search Network Conner ne this connection  $\|\cdot\| = \|\cdot\| \cdot \|\cdot\|$ Organize \* Connect To Disable this network device Diagnose this connection ganze \* Connect to Disable this network downer<br>But don't Network Connection<br>But connected the Sustainable of Sustainable Sustainable Sustainable<br>Connect Sustainables Not connected<br>
X © Bluetooth Device (Personal Area \_ Connect / Discon Status Diagnose **Bridge Connection** Create Shortcut 田文 1 item selected

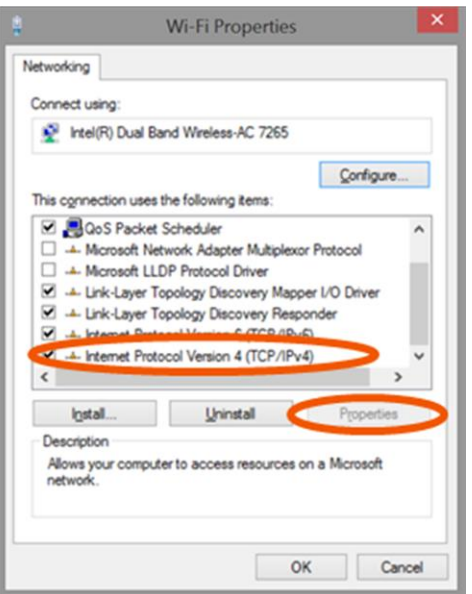

⑥「인터넷 프로토콜 버젼4(TCP/IP v4)」를 선택하여「설정」을 클릭해 주십시오.

⑤Slave 기가 연결된 이더넷 아이콘을 우클릭

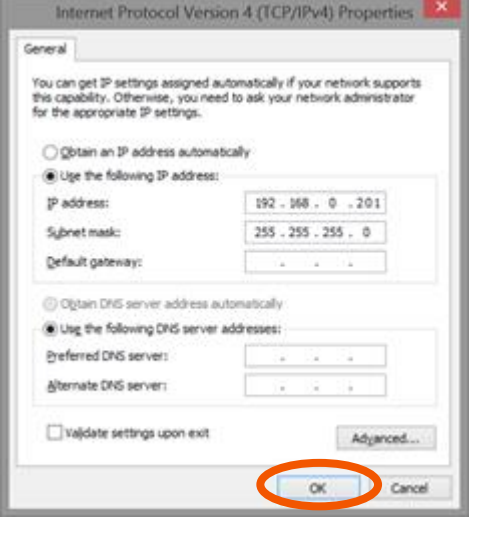

⑦「다음의 IP 주소 사용」을 체크하고 「IP 주소」「서브넷 마스크」「기본 게이트웨이」 를 입력해 주십시오. 「기본 설정 DNS 서버」「보조 DNS 서버」는 입력하지 않아도 됩니다.

⑧마지막으로「OK」를 클릭해 주십시오.

이것으로 IP 주소 설정은 완료 입니다.

## 3.스타트업 가이드

본 제품(이하 모니터링소프트)를 바로 이용하실 때 편리한 초기설정 방법에 대하여 설명합니다.

각 기능 상세한 설정에 대해서는 P 16 의「기능설명편」을 참조해 주십시오.

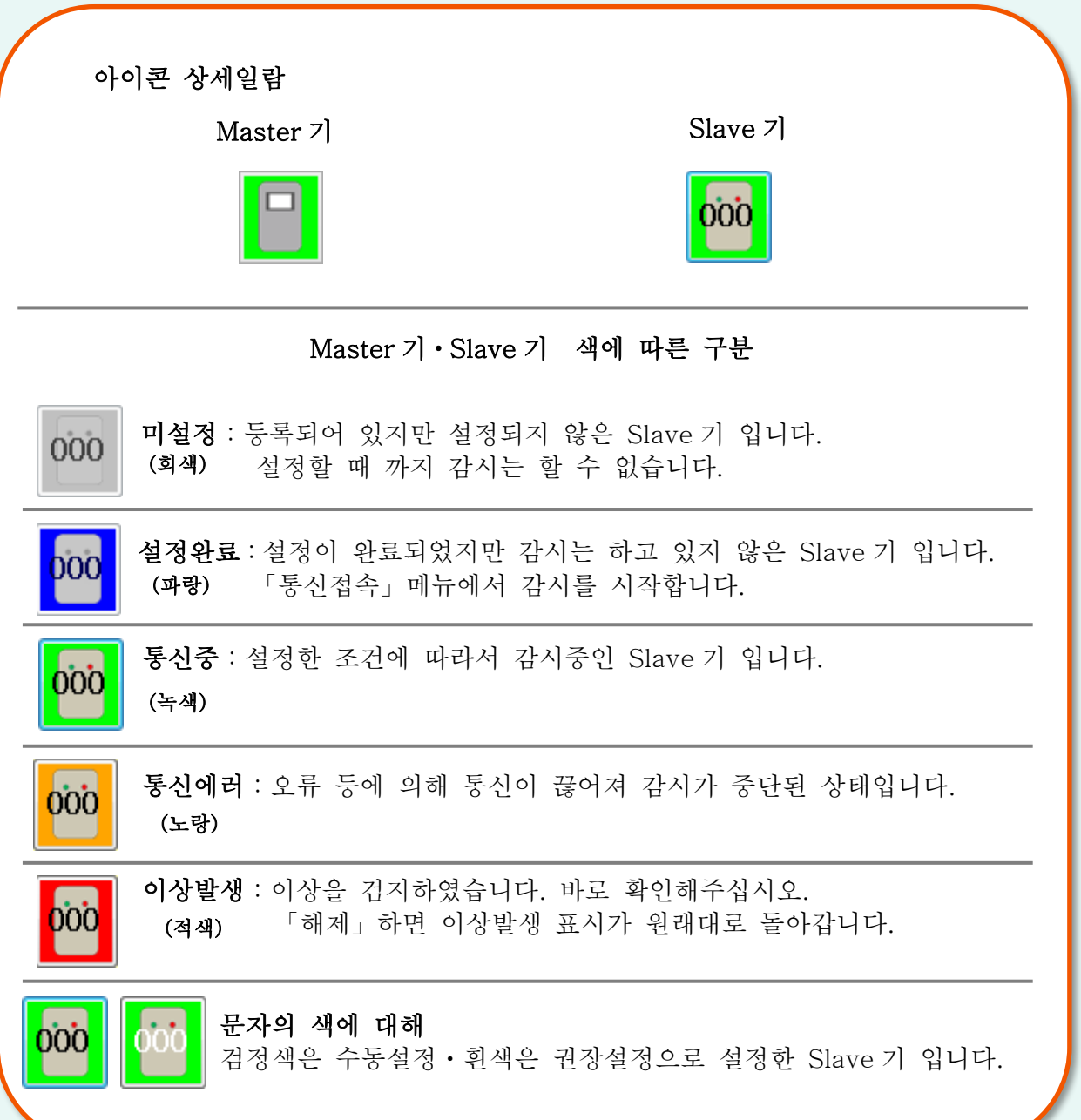

## [1]설치(Install) 방법

- ① 본 제품을 PC 의 CD-R 을 읽을 수 있는 광학 드라이브에 세트해 주십시오.
- ② 조금 있으면 설치 프로그램이 자동으로 기동합니다. 화면의 지시에 따라 설치해 주십시오.

※디스크를 넣어도 자동 기동하지 않을 경우 디스크를 넣고, 내 컴퓨터의 화면에서 설치 디스크를 세트한 후 드라이브를 기동해 주십시오.(운영체제에 따라서는 조작 방법이 다를 수 있습니다.)

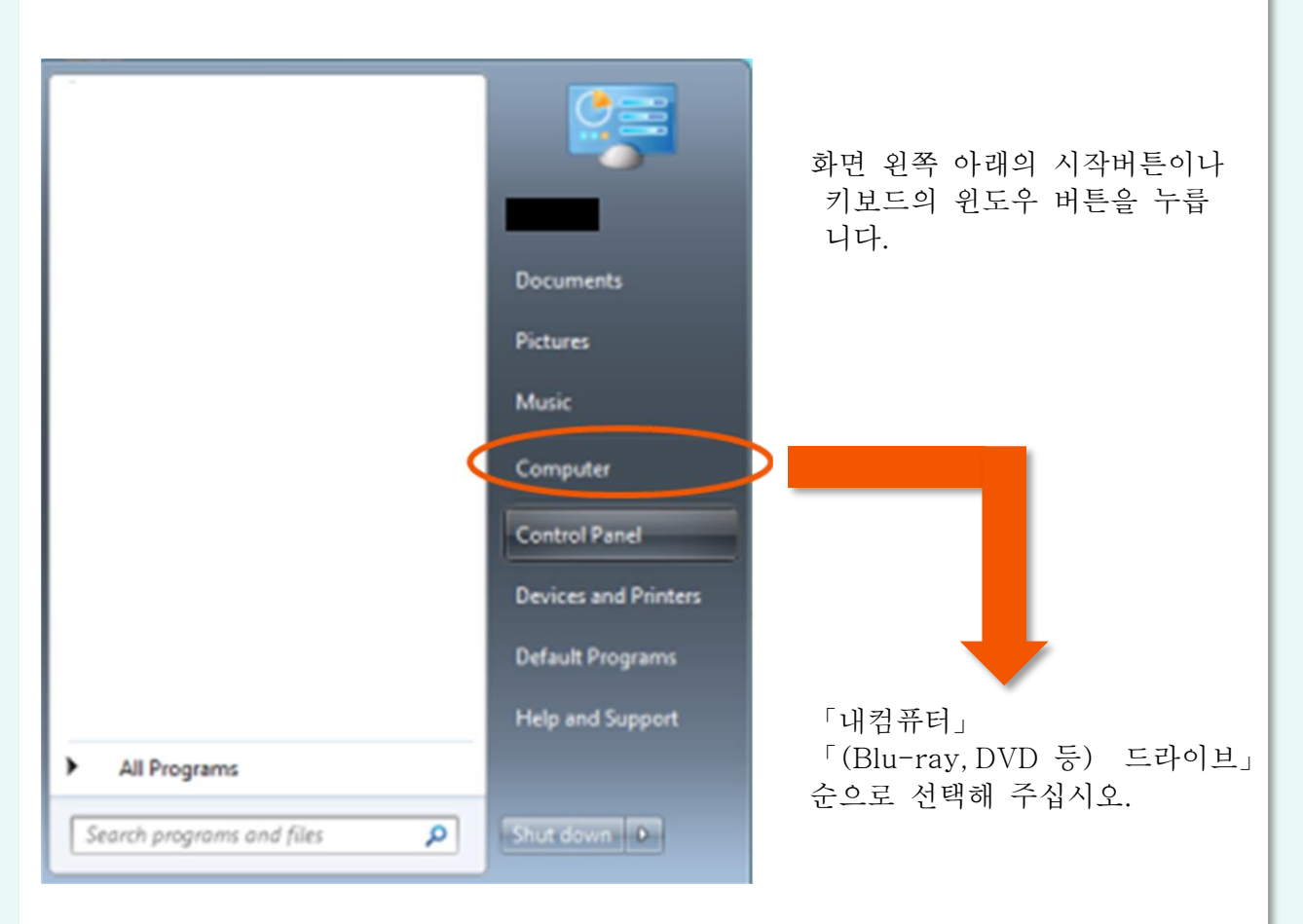

설치를 시작하면 화면의 지시에 따라서 설치합니다.

#### ※제거(Uninstall)에 대해

- ①제어판을 실행해 주십시오.
- ②「프로그램 제거」를 실행해 주십시오.
- ③「Trouble resa 2PLUS」를 선택하여 제거해 주십시오.

※반드시 아이기의 IP 주소설정, 컴퓨터 대기모드 해제, 자동 업데이트 해제 를 해주십시오.(P 61 의「8. 부록」참조)

## [2]소프트웨어 기동

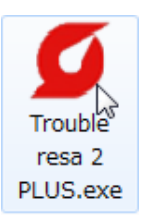

아이콘을 더블클릭하여 소프트를 기동합니다. ※관리자 권한이 필요합니다. 관리자 권한을 묻는 화면에서 「네」를 선택해주십시오.

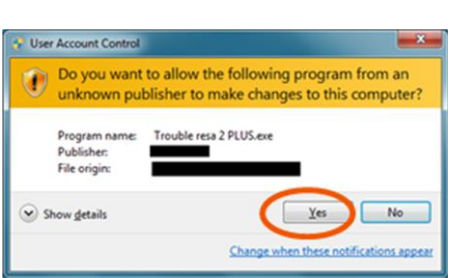

## [3]사용언어 선택

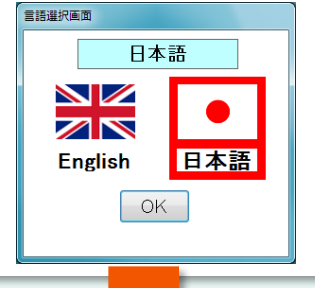

초기 기동시에 모니터링 소프트의 표시언어를 설정합니다. 일본어와 영어 중에 표시 언어를 선택해 주십시오.

## [4]Master 기 또는 Slave 기의 등록

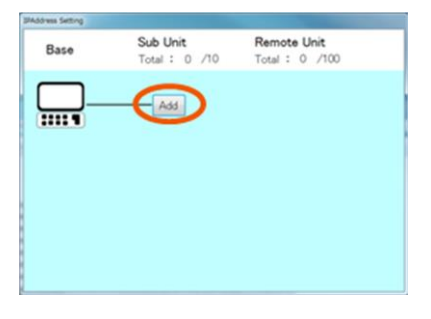

① 「추가(Add)」버튼을 누릅니다.

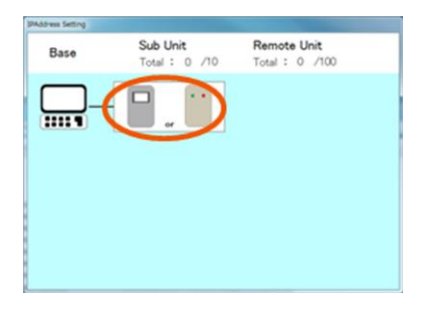

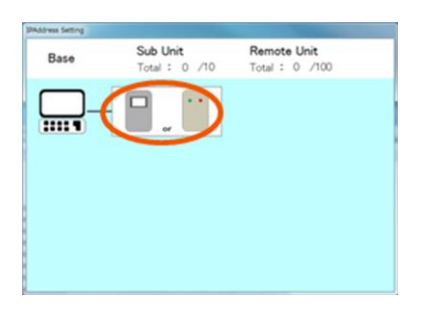

②Master 기를 설치하는 경우 • Master 기의 아이콘(외쪽)→3으로 Slave 기만 설치하는 경우 ・Slave 기의 아이콘(오른쪽)→P 9 ⑦로

③추가한 Master 의 IP 주소를 편집합니다. IP 주소를 입력해 주십시오.

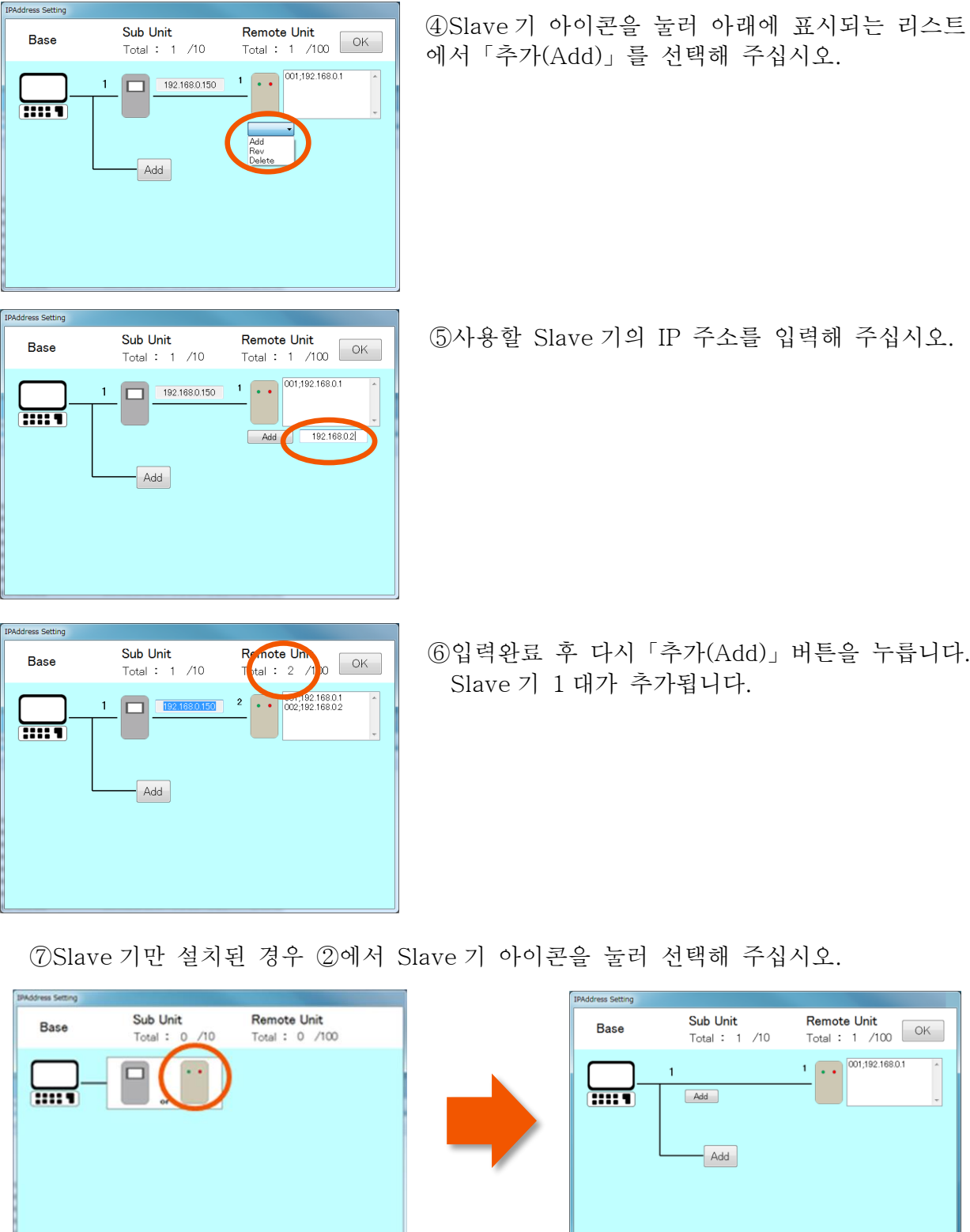

Slave 기 아이콘을 선택합니다. 이후는 ④~⑥과 같이 조작하십시오.

※Master 기 및 Slave 기의 IP 주소 변경이나 삭제에 대해서는「기능설명」P39~42 참조 ※모니터링 소프트웨어의 기동중일때만 Slave 기의 정보를 CSV 파일로써 기록합니다. 모니터링 소프트웨어의 통신을 정지한 후의 데이터는 기록되지 않습니다.

L

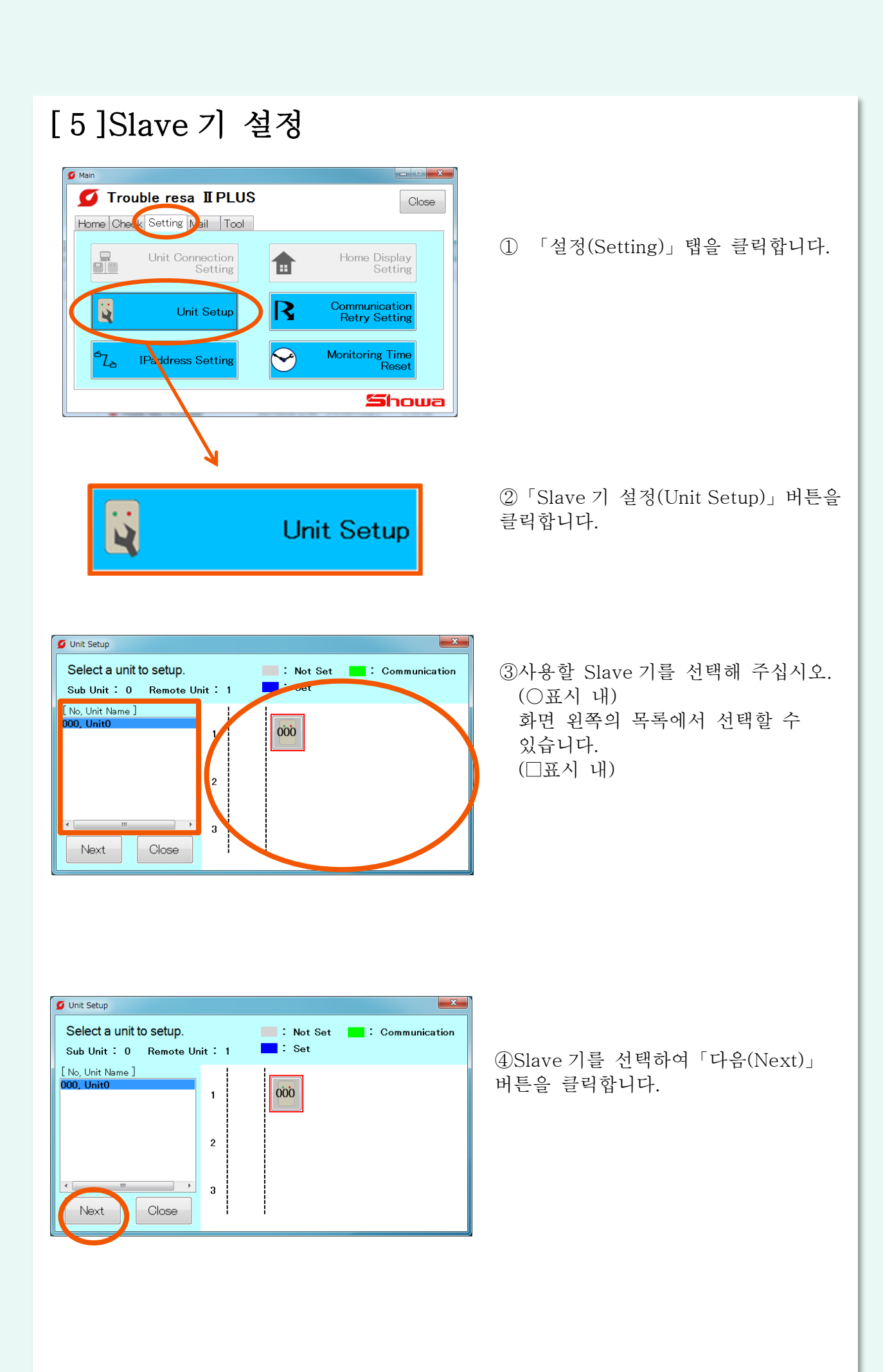

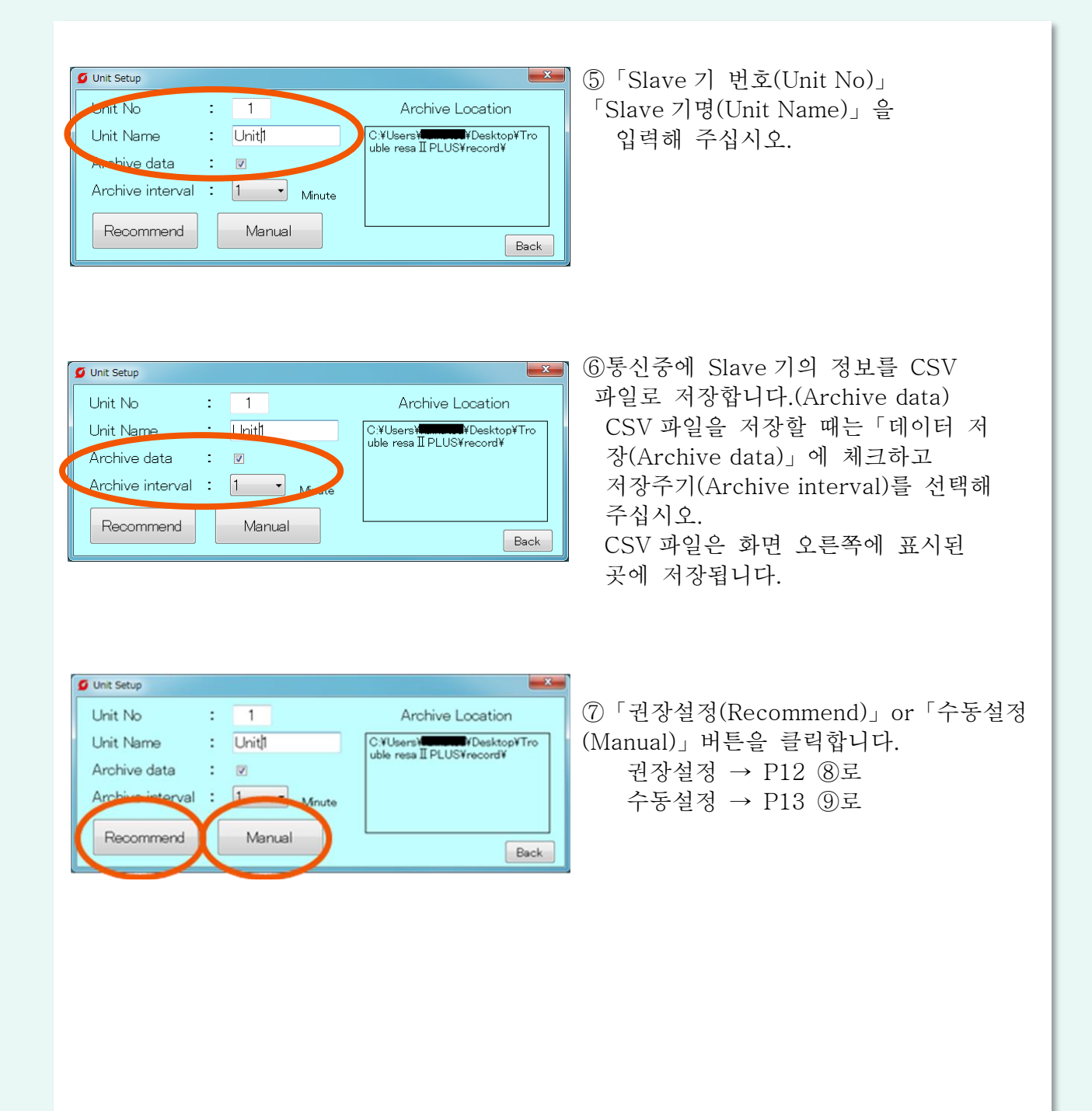

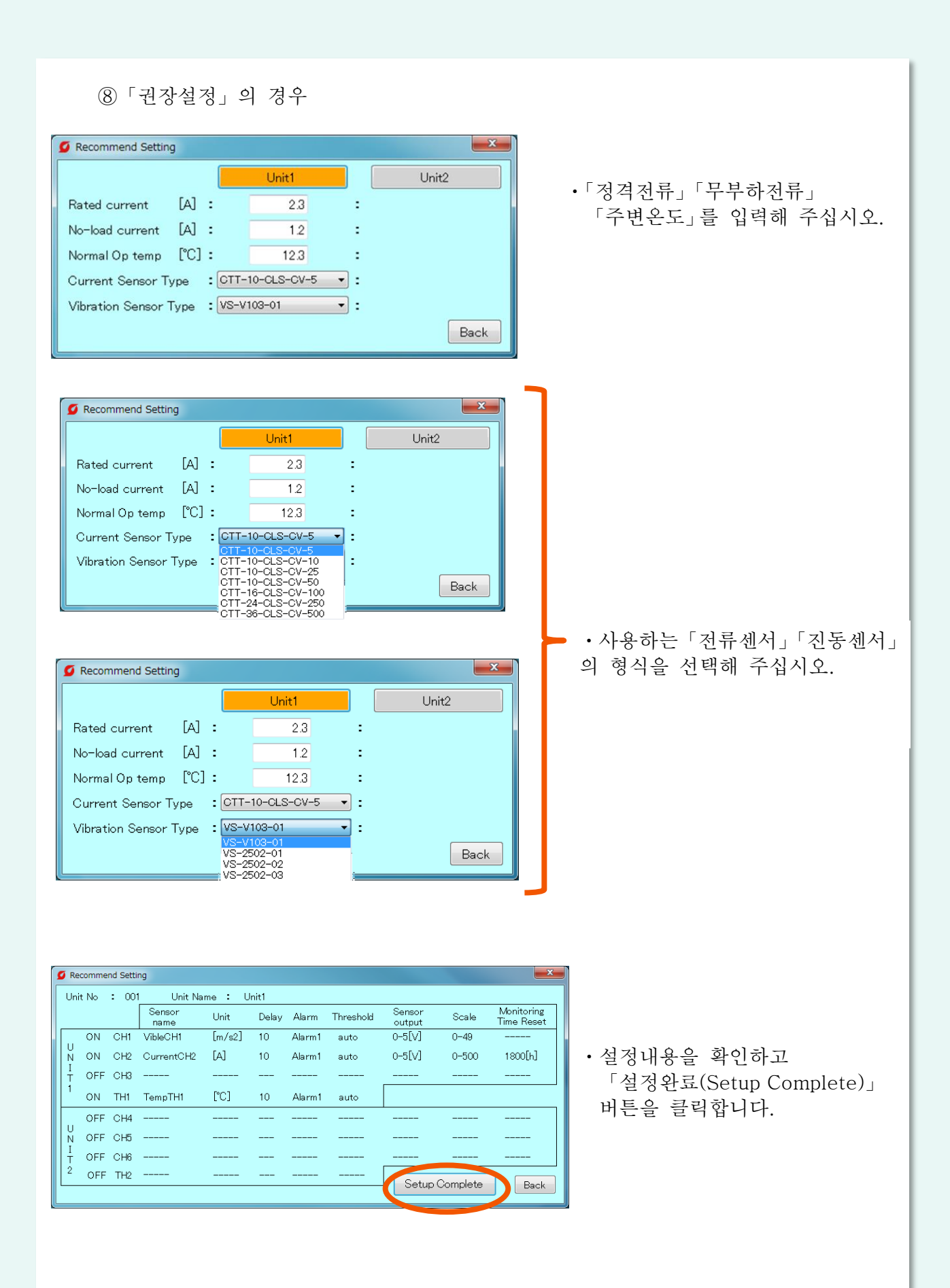

#### ⑨「수동설정」의 경우 Manual Setting ・센서를 연결한「아날로그 입력(이하 CH)」 Unit No. : 001 Unit Name : Unit1 Basics Copy | Monitoring Time 「온도입력(이하 TH)」를 Threshold<br>Iow high Scale<br>Min Max Sensor<br>name Unit Delay Alarm Sensor<br>output 선택해 주십시오. CH1  $CH2$ CH<sub>3</sub> CH<sub>4</sub>  $CH5$  $CH6$  $TH1$ Setup<br>Complete Back  $TH2$ Manual Setting  $\begin{array}{|c|c|} \hline \textbf{x} & \textbf{y} \end{array}$ ・「센서명」「단위」「지연시간」 Unit  $N_0$  : 001 Unit Name : Unit1 「이상접점」「설정치(상한・하한)」 Basics Copy Monitoring T Threshold<br>
low high<br>
0 12 oensor<br>name Unit Delay Sensor<br>output Alarm 「센서 출력」「표시치(최대・최소)」  $Min$ Max  $120$   $1-5$   $\boxed{V}$ CHI AnalogCHI [ V ] 10 Alarm1  $\overline{\phantom{0}}$ .  $\overline{\phantom{a}}$  $200\,$ 를 입력해 주십시오. $CH3$  $CH4$  $CHS$  $CH6$ TH1 Setup<br>Complete  $Back$  $TH2$

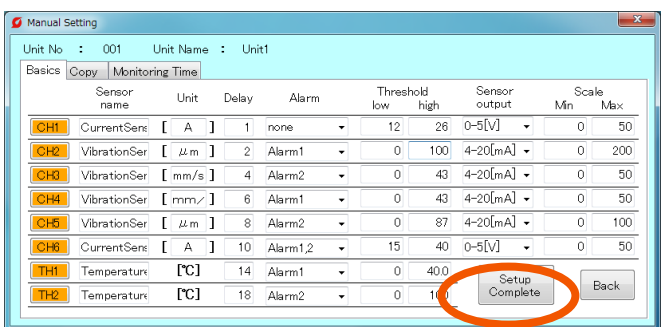

・입력완료 후 화면 오른쪽 아래의 「설정완료(Setup Complete)」버튼을 클릭합니다.

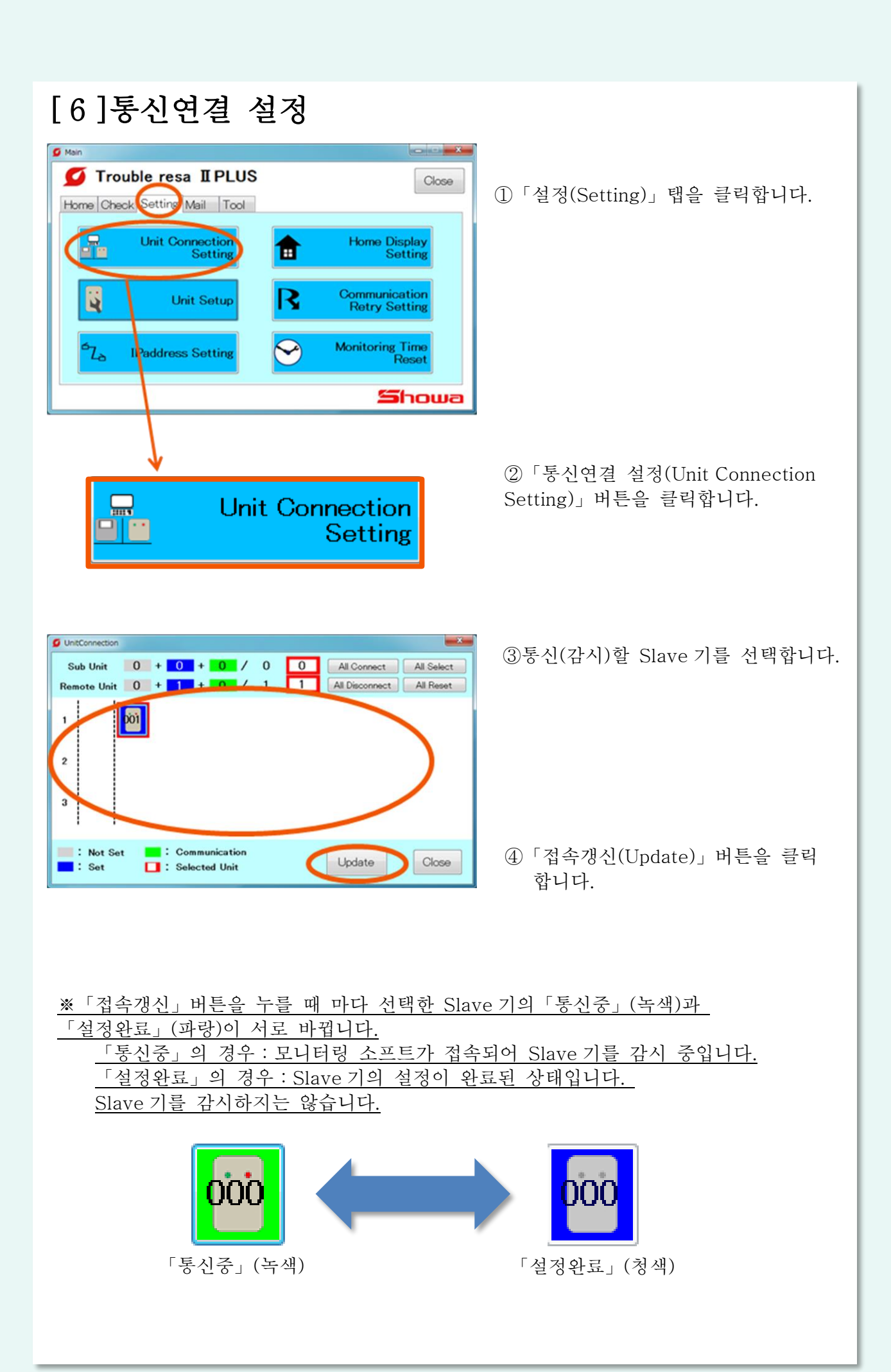

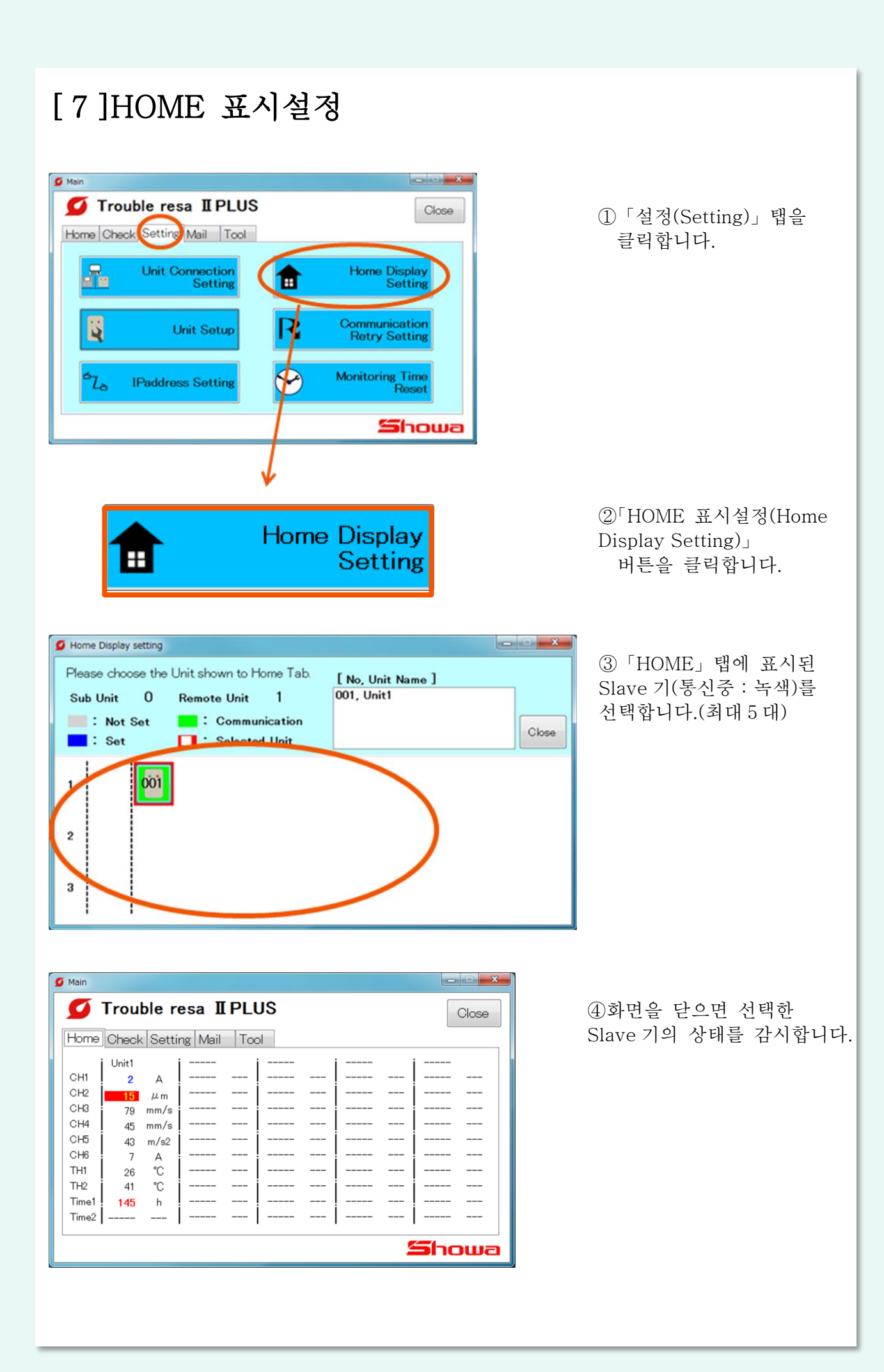

# 4.기능설명

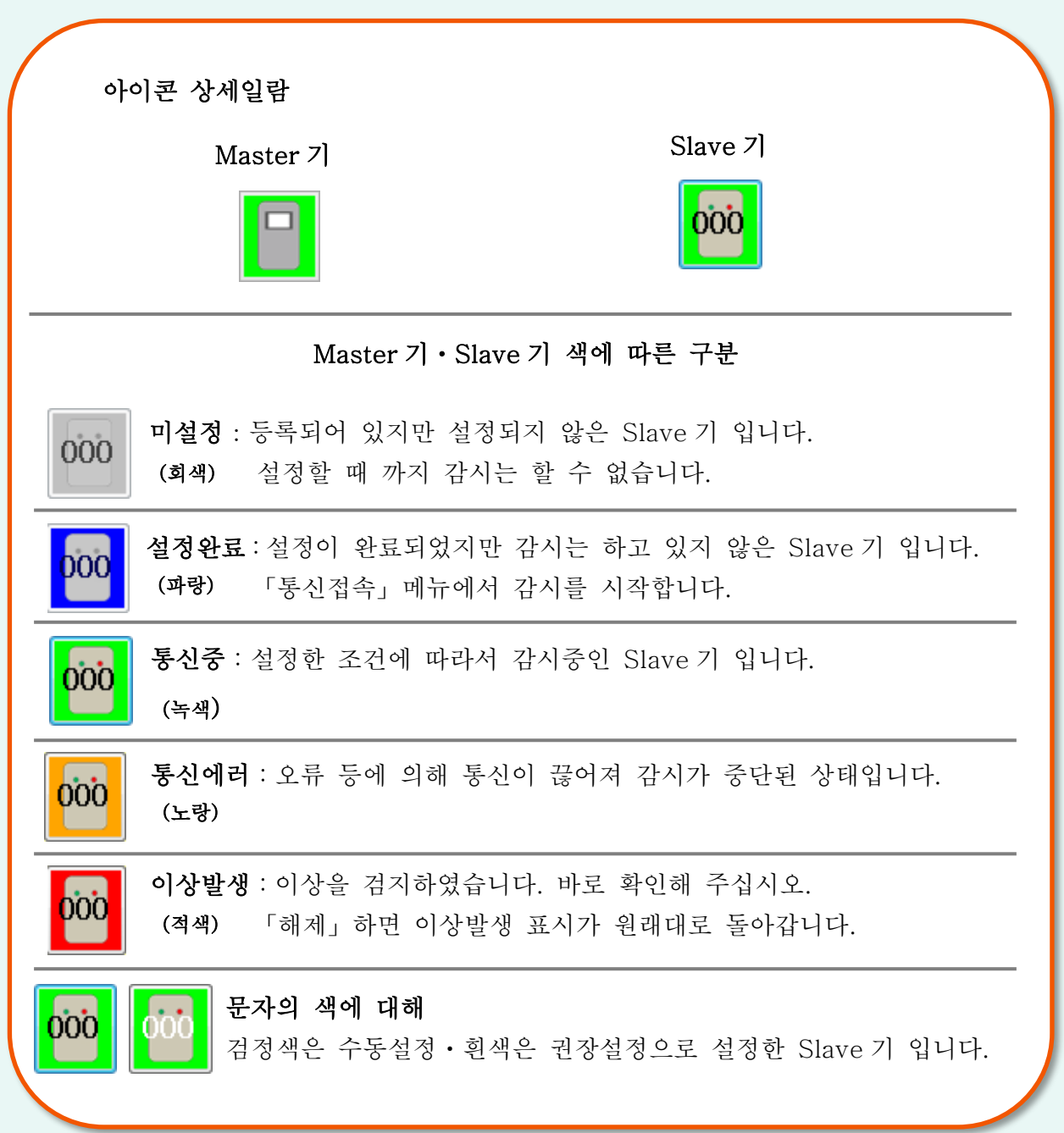

#### 「HOME」탭 표시에 대하여

설정후의 HOME 화면에서는 커서를 겹치면 몇 가지의 정보가 표시됩니다. ※HOME 화면에 표시 시킬 Slave 기의 설정방법은[2-4] HOME 표시설정 참조

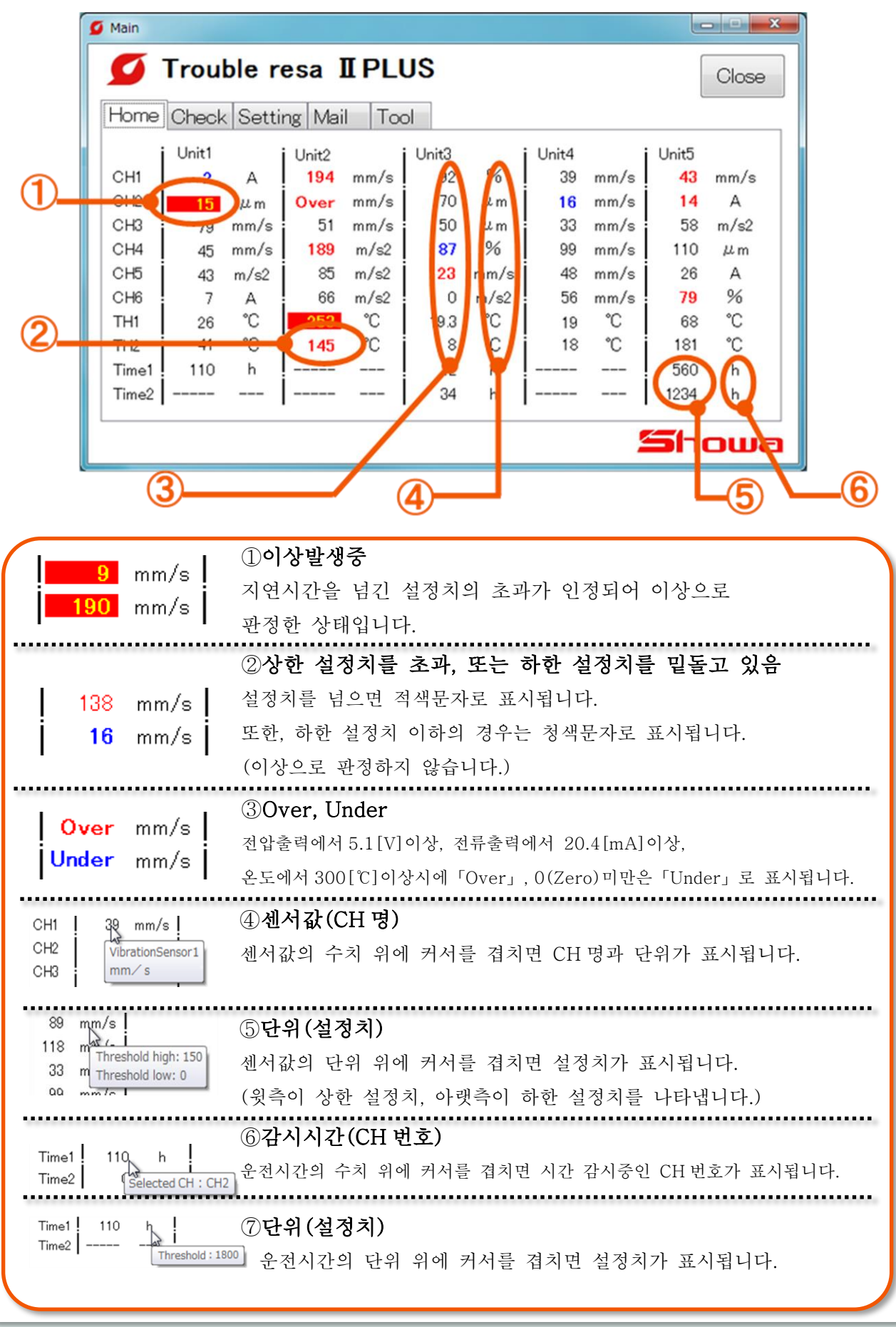

## [1]「확인」탭

Slave 기의 계측 데이터 확인 및 감시조건의 설정, 이상이력의 확인이 가능합니다.

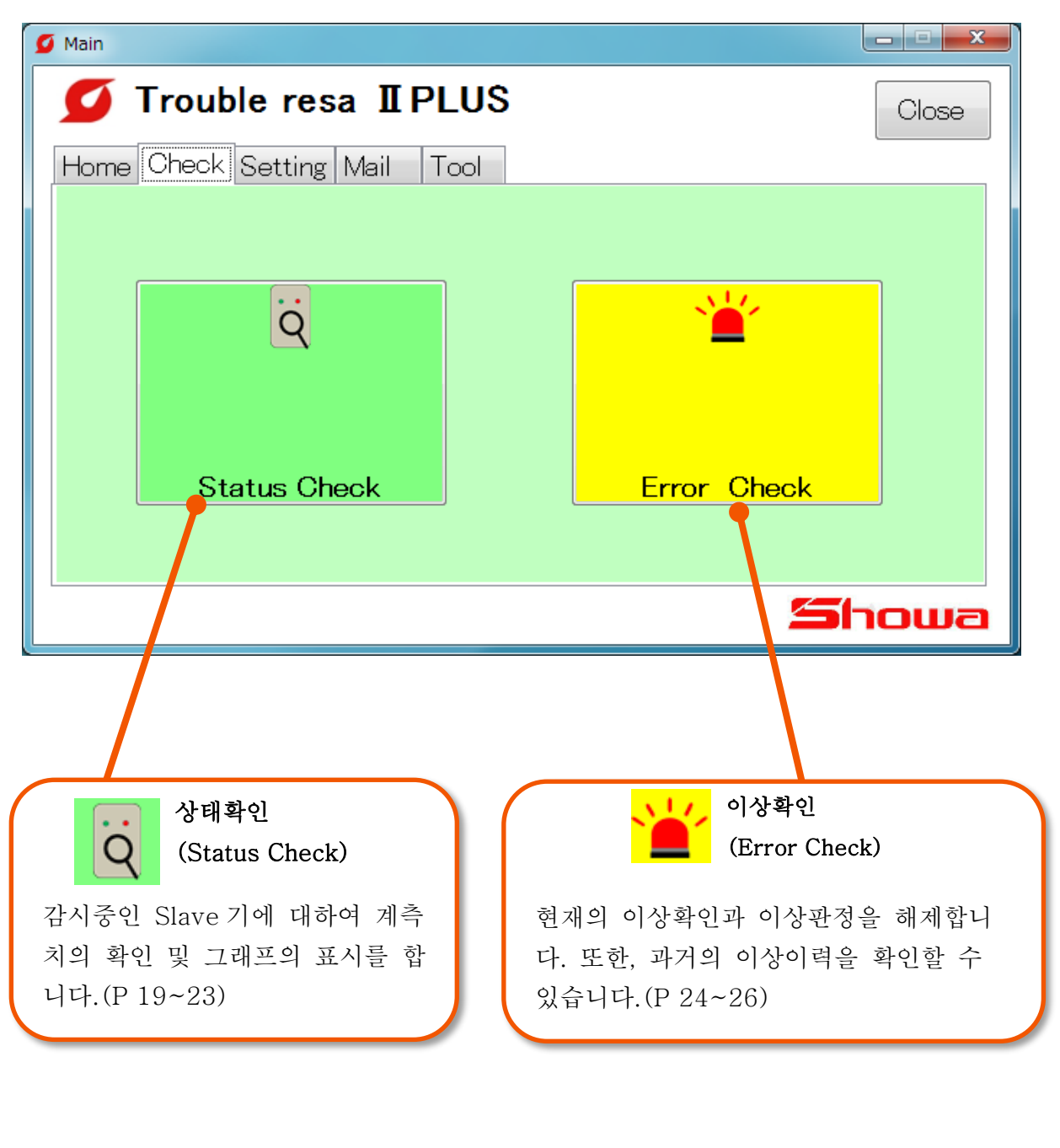

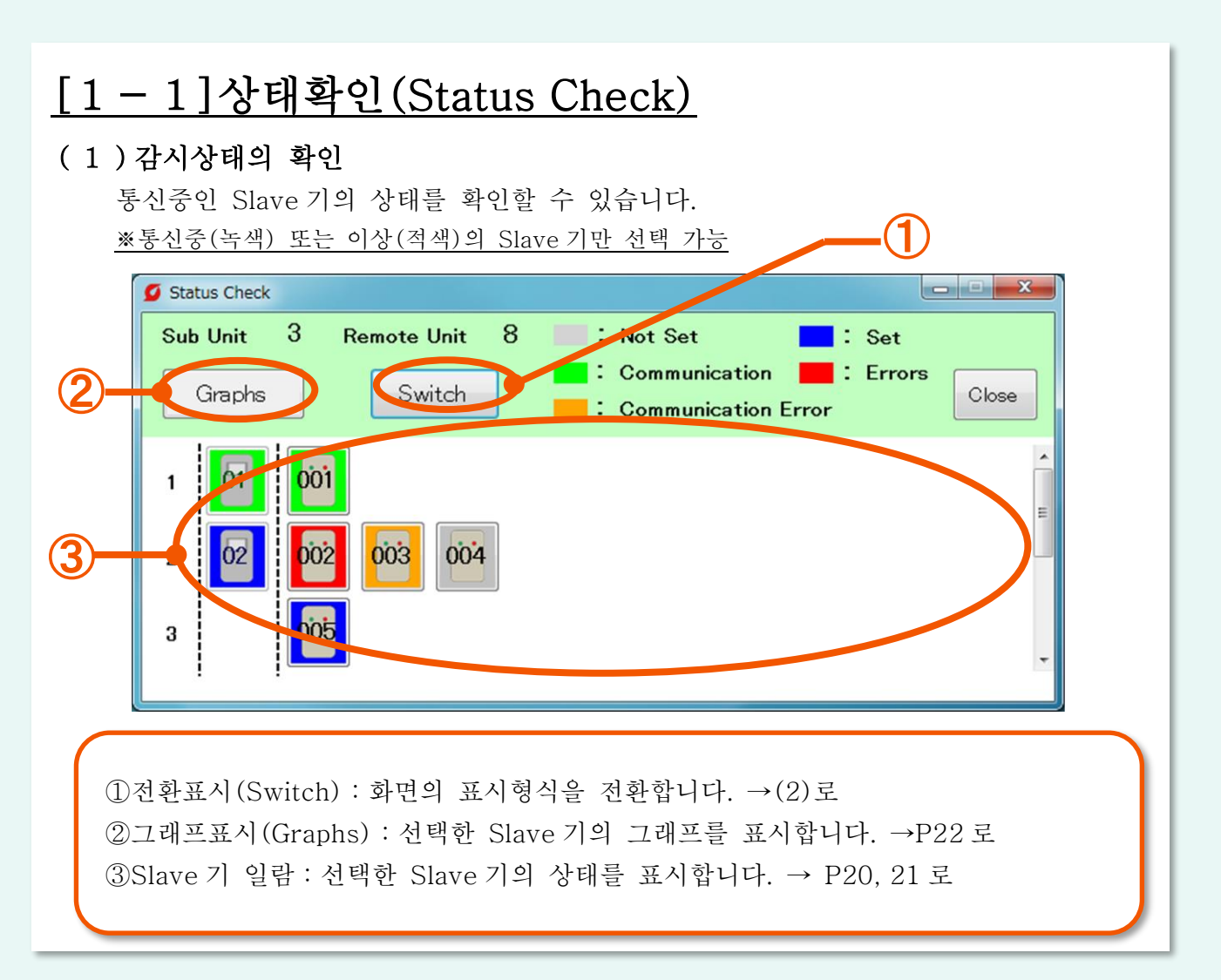

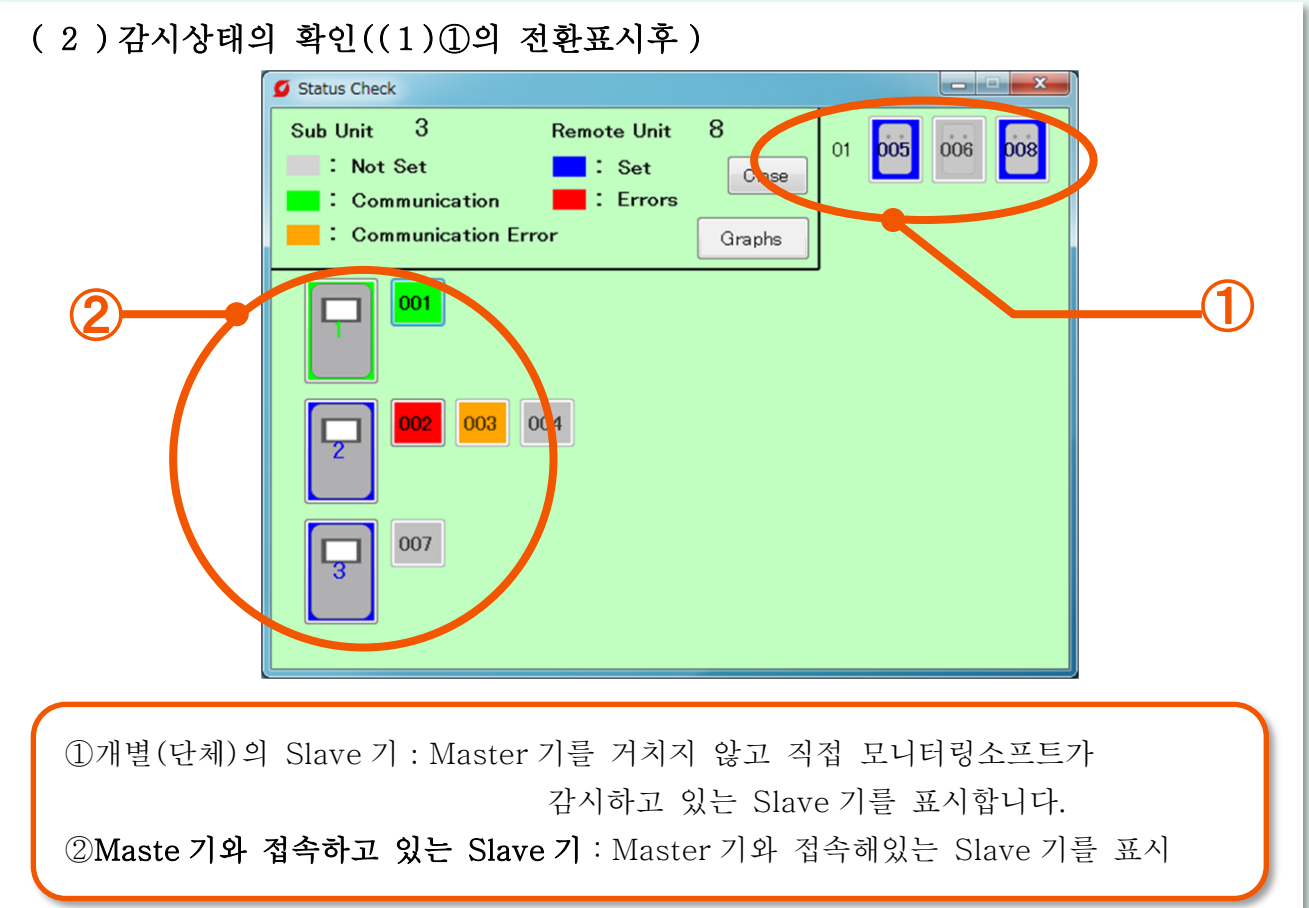

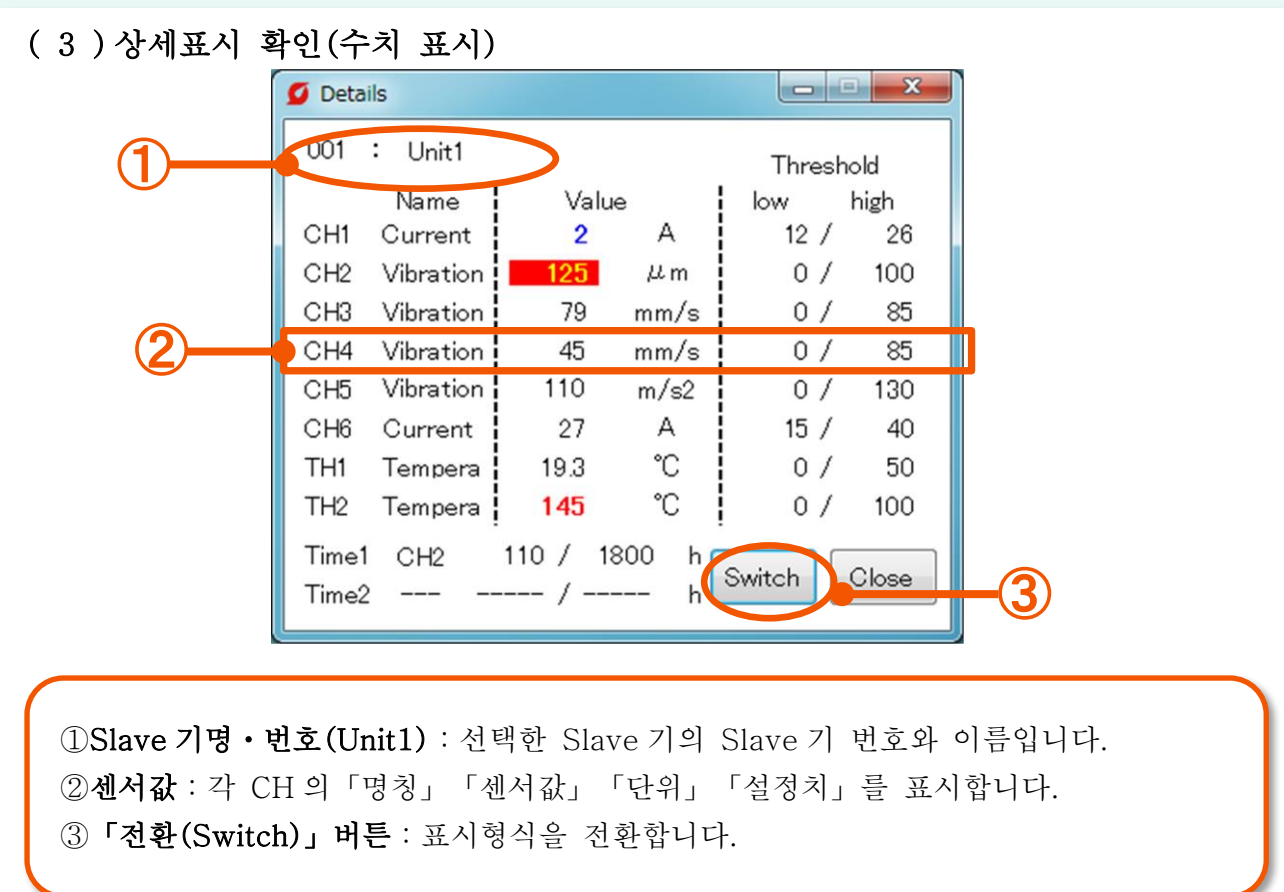

※각 CH 의 면칭 및 단위에 커서를 겹치면 표시되지 않는 부분이 확인 가능합니다.

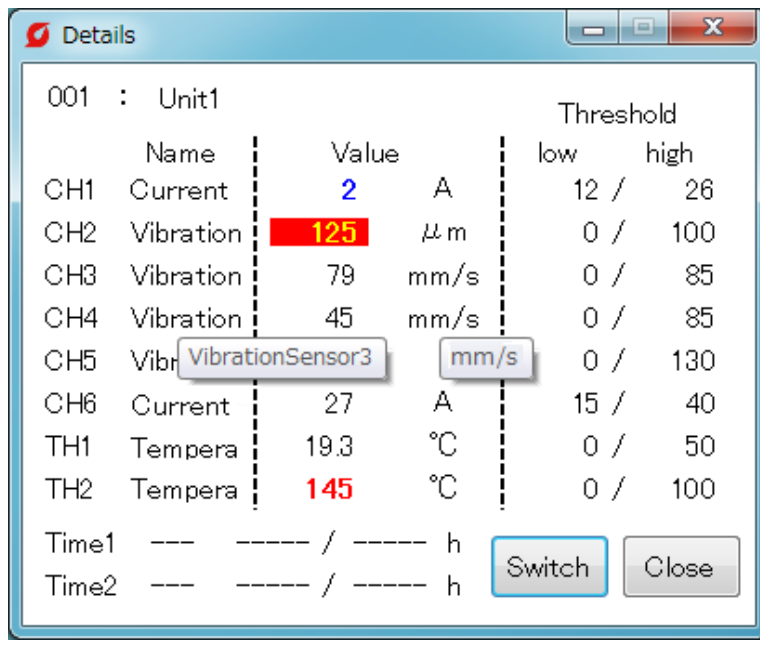

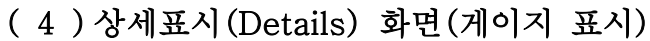

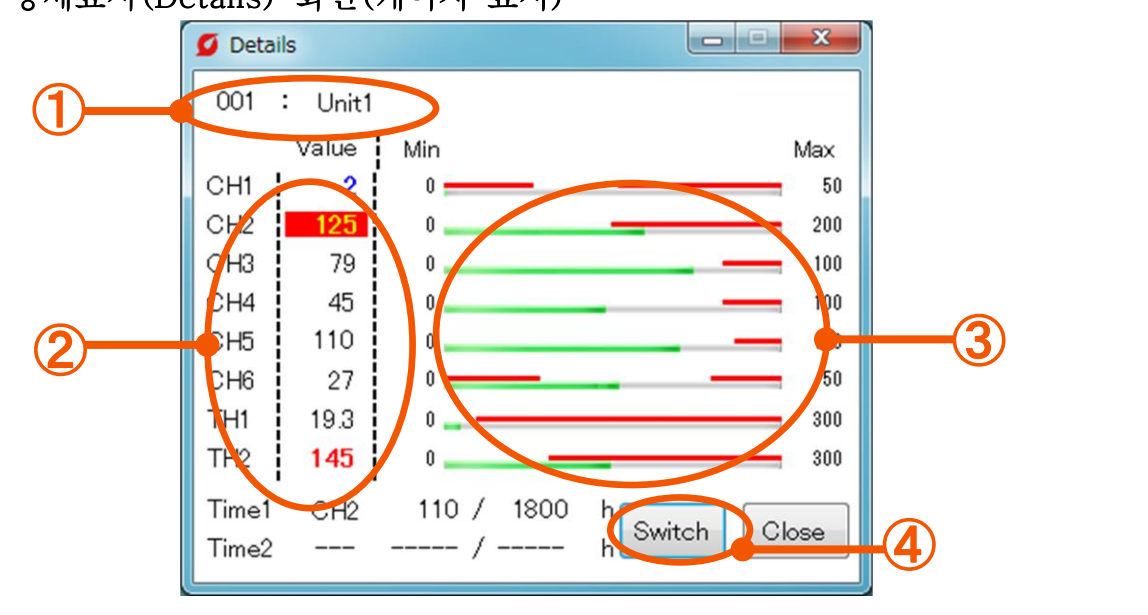

①Slave 기명・번호:선택한 Slave 기의 Slave 기 번호와 이름입니다. ②센서값:CH 와 센서값을 표시합니다. 수치위에 커서를 겹치면 Slave 기명과 단위를 표시합니다. ③게이지 표시:센서값(녹색)과 설정치(적색)을 게이지로 표시합니다. ④「전환(Switch)」버튼:표시형식을 전환합니다.

※각 CH 의 수치에 커서를 겹치면 단위와 설정치가 표시됩니다.

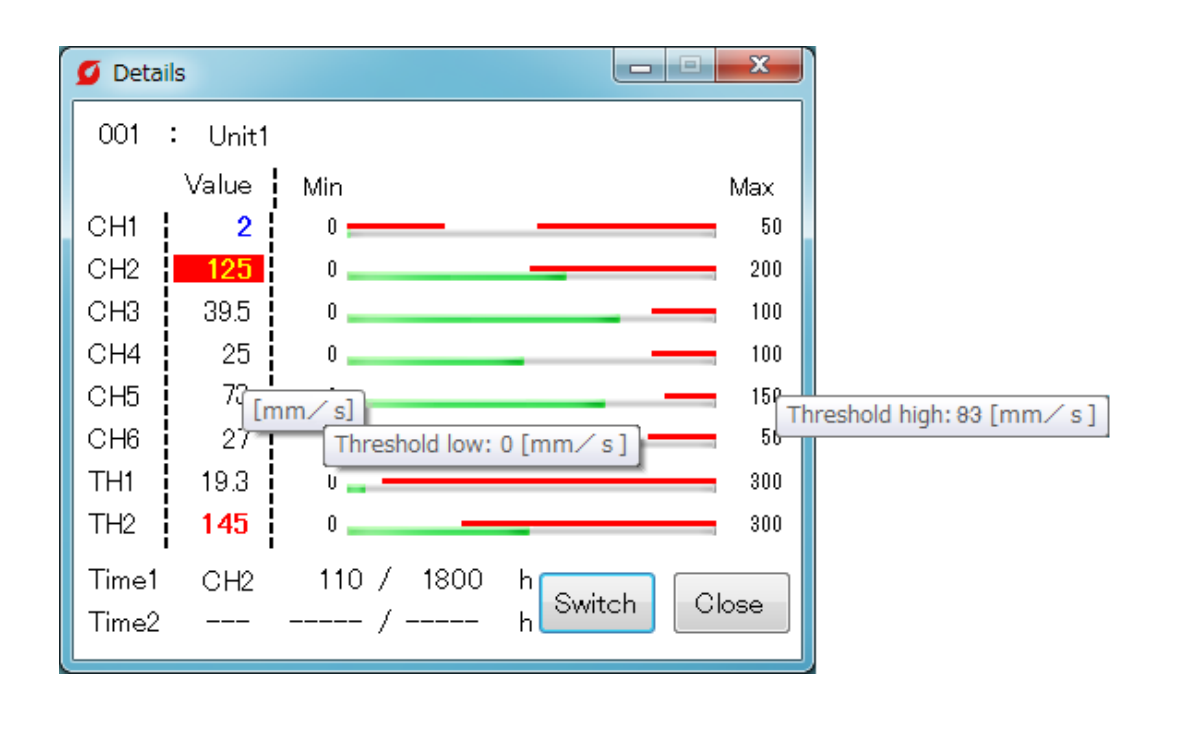

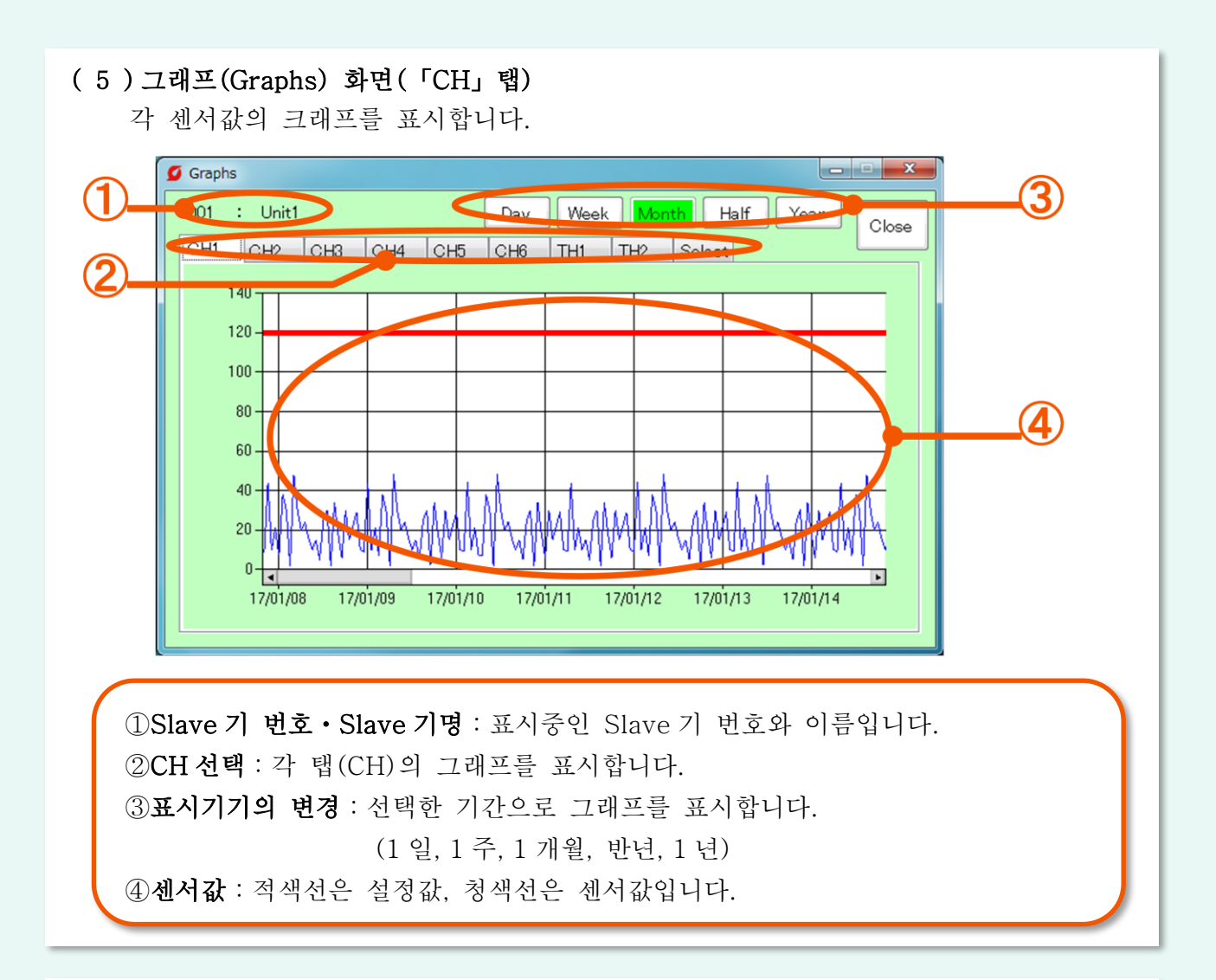

#### (6)그래프 화면(「선택」탭)

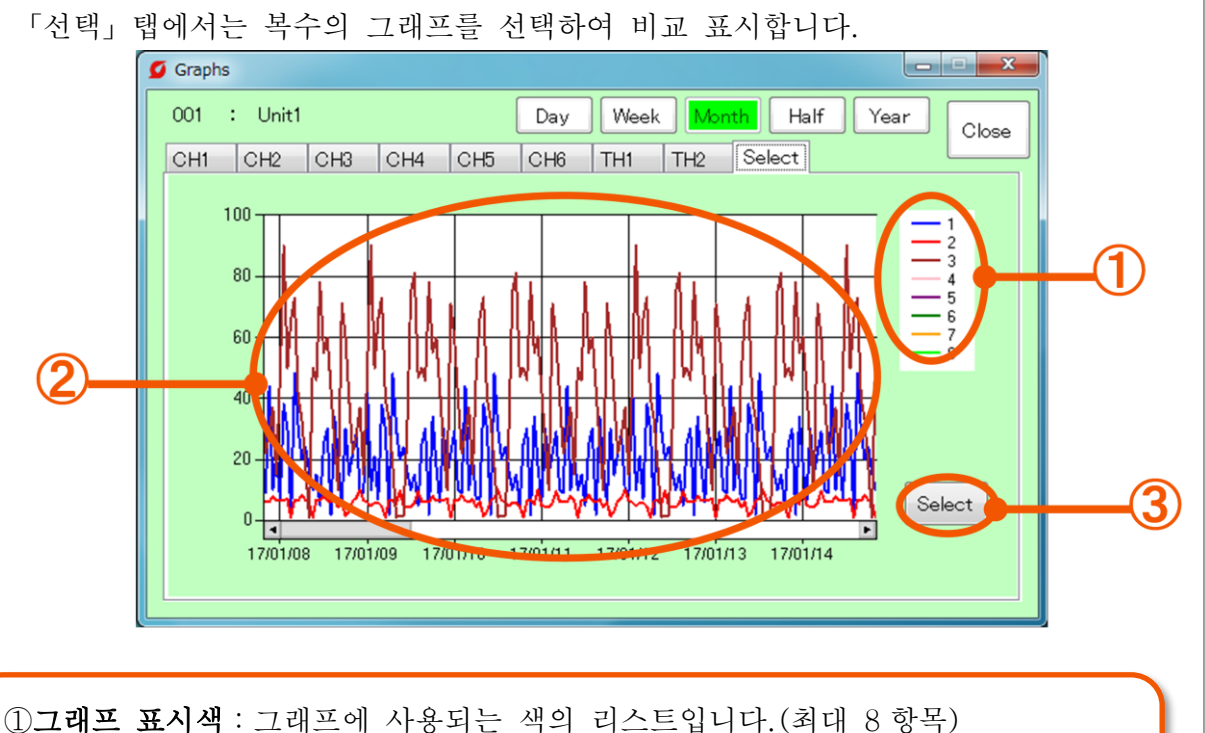

②그래프:선택한 CH 의 그래프를 하나의 화면으로 표시합니다. ③「선택(Select)」버튼:CH 의 선택화면을 표시합니다. → P23(7)로

#### (7)CH 선택화면

「선택」탭에서 표시할 CH 를 선택합니다.

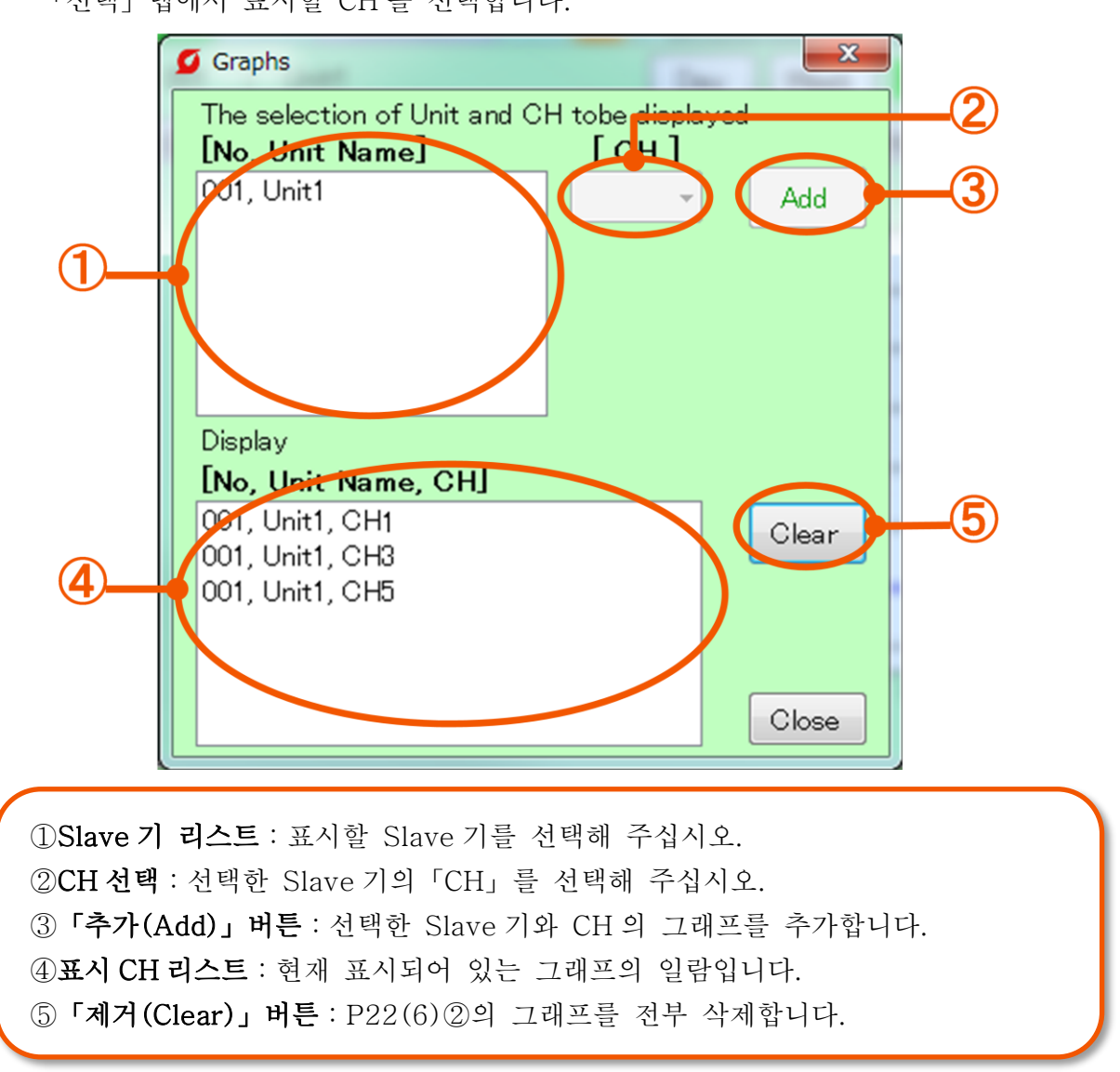

#### ※그래프 표시는 자동으로 갱신되지 않습니다.

갱신시에는 창을 닫고 재표시 시켜 주십시오.

## [1-2]이상 확인

#### (1)이상 확인

Slave 기의 이상과 과거의 이상 이력을 확인합니다. 또한 이상 해제도 가능합니다.

![](_page_24_Picture_3.jpeg)

①「이력(History)」버튼 :과거의 이상 이력을 표시합니다. → P26(3)으로 「전환표시(Switch)」 버튼 : 표시형식을 전환합니다.

②이상 판정중인 Slave 기:이상으로 판정한 Master 기・Slave 기를 표시합니다. Slave 기를 선택하면 이상 상세확인 및 해제 가능합니다.

→ P25(2)(3)으로

③이상내용 일람:이상으로 판정한 Slave 기의 리스트를 표시합니다.

※이상내용의 표시는「Slave 기 행번호, No(Slave 기 번호), Slave 기명, 이상발생 중인 CH, 이상종류」의 순으로 표시합니다.

※이상종류

![](_page_24_Picture_356.jpeg)

운전시간의 초과 :지금까지 감시한 시간 합계가 설정치를 초과하고 있습니다. ※Master 기측에서 표시된 이상을 모니터링소프트측으로 반영까지 최대 10 분의 지연이 발생합니다.

(2)Slave 기의 이상 해제(P25)

(3)Master 기의 이상 해제(P25)

(4)과거의 이상 확인(P26)

#### (2)Slave 기의 이상해제

이상 화면에서 이상발생중(적색)인 Slave 기를 선택하면 이상확인과 이상판정의 해제를 할 수 있습니다.

![](_page_25_Figure_2.jpeg)

①이상발생중인 CH:선택한 Slave 기중 이상이 발생하고 있는 CH 를 적색으로 표시, 이상판정중인 CH 를 선택해 주십시오.

②「해제」버튼:선택한 CH 의 이상판정을 해제합니다.

※센서값이 설정치를 초과하는 경우는 설정한 지연시간의 경과후에 재차 이상으로 판정합니다.

#### (3)Master 기의 이상해제

 Master 기 본체에서 이상해제를 해 주십시오. 방법은 Master 기 취급설명서 P34「(7)이상내용・이상이력의 표시」를 참조해 주십시오.

#### (4)과거의 이상확인

이상화면에서「이력(History)」버튼을 누르면 과거의 이상을 확인할 수 있습니다.

![](_page_26_Picture_178.jpeg)

![](_page_26_Picture_179.jpeg)

①이상이력일람:과거 발생한 이상의 일람을 표시합니다.

![](_page_26_Picture_180.jpeg)

![](_page_27_Figure_0.jpeg)

![](_page_27_Picture_1.jpeg)

#### [2-1]통신 연결 설정 감시를 개시 또는 정지할 Slave 기를 선택해 주십시오.「접속갱신(Update)」 버튼을 누르면 선택한 Slave 기의「통신중」(녹색)과「설정완료」(파랑)로  $\bigcirc$ 전환됩니다. **O** UnitConnection  $\overline{\mathbf{x}}$ Sub Unit  $0 + 2 + 1 / 3$  $\vert$  1 ② All Connect All Select  $\overline{1}$ Remote Unit  $3 + 3 + 2 / 8$ All Disconnect All Rese bbi  $\mathbf{1}$ **b**t 004  $\mathbf 2$ 02 ③ 3 **Communication**  $\blacksquare$ : Not Set Close Update  $\blacksquare$ : Set Selected Unit ④ ①선택한 대수:선택한 Master 기와 Slave 기의 대수를 표시합니다. ②모든 통신개시(All Connect):설정완료된 Slave 기를 모두 선택합니다. 모든 통신정지(All Disconnect):통신중인 Slave 기를 모두 선택합니다. 모두 선택(All Select):모든 Slave 기를 선택합니다. 모두 해제(All Reset):모든 선택을 해제합니다. ③Slave 기 일람:선택한 Slave 기 아이콘은 빨간 테두리가 됩니다. ④「접속갱신(Update)」버튼:Slave 기의 선택이 완료되면 버튼을 눌러 주십시오. 선택한 Slave 기에 대해서 감시개시・정지를 전환할 수 있습니다. ※미설정(회색)은 선택할 수 없습니다.(통신불가) ※「접속갱신」버튼을 누를 때 마다 선택한 Slave 기의「통신중」(녹색)과 「설정완료」(청색)이 바뀝니다. 「통신중」인 경우:모니터링소프트와 통신을 개시하고 Slave 기의 감시를 행합니다. 「설정완료」인 경우:Slave 기의 설정이 완료된 상태로 감시는 하지 않습니다. 「접속갱신」버튼을 누를 때 마다 선택한 Slave 기의「통신중」과「설정완료」가 바뀝니다. ו זו זו 「통신중」Slave 기(녹) 「설정완료」Slave 기(청)

#### [2-2]Slave 기 설정 (1)Slave 기의 설정(Slave 기 선택) 설정할 Slave 기를 선택합니다.  $\mathbf{x}$ Unit Setup Select a unit to setup. Not Set **Communication**  $\blacksquare$ : Set Sub Unit: 3 Remote Unit: 8 [ No, Unit Name ] 001 001  $61$ 00<sup>2</sup>, Unit<sub>2</sub>  $\mathbf{1}$ 004, Unit4  $\frac{005}{006}$ , Unit<sub>5</sub> ①  $004$  $\mathbf 2$ ② 007, Unit7 192.168.0.8 3 ③ Close Next ①Slave 기 정보:등록한 Slave 기 일람을 표시합니다. ②Master 기・Slave 기 일람:Master 기와 Slave 기를 표시합니다. (Master 기의 설정을 하는 것은 불가능합니다.) ③「다음(Next)」버튼:Slave 기를 선택한 후 버튼을 눌러 주십시오.→(2)로 (2)Slave 기의 설정(기본설정) Slave 기 번호나 명칭, 데이터의 저장소 등을 설정합니다. **O** Unit Setup  $\mathbf{x}$ Unit No : Unit Manne : Unit Manne : Unit Manne : Unit Manne : Unit Manne : Unit Manne : Unit Manne : Unit Manne : Unit Manne : Unit Manne : Unit Manne : Unit Manne : Unit Manne : Unit Manne : Unit Manne : Unit Manne : Unit uble resa II PLUS¥record¥ Archive data ②  $\vert$ 1  $\ddot{\phantom{0}}$ Archive interval inute Recommend Manual ④ Back ①Slave 기 번호・Slave 기명 : 선택한 Slave 기의 번호와 이름을 입력해 주십시오. ②데이터 저장・저장주기 : 체크를 선택하면 통신중에 Slave 기의 정보를 CSV 파일 로써 저장합니다.(1 분, 5 분, 10 분, 30 분, 60 분의 5 개중 선택해 주십시오.) ③저장소 : CSV 파일을 저정할 곳을 지정합니다. ④추천설정 : 추천설정에 따른 Slave 기 설정을 개시합니다. → P30(3)으로 수동설정 : 수동설정에 따른 Slave 기의 설정을 개시합니다. → P32(5)로

#### (3)추천설정 화면

추천설정은 각 항목의 설정할 설정치를 자동으로 계산합니다.

![](_page_30_Figure_2.jpeg)

①설정기기의 선택: 추천설정에서는 Slave 기 1 대에 대해 2 대까지의 기기를 감시합니다.

기기 1 과 2 에서 센서 접속위치가 다르므로 주의해 주십시오.

(상세는 Slave 기 취급설명서 P20 을 참조해 주십시오)

②정격전류(Rate Current): 기기를 정상으로 운전시의 전류치를 입력해 주십시오. 무부하전류(No-load Current): 모터를 단품만을 운전시킬 때의 전류치를 입력해 주십시오.

주위온도(Normal Op temp): 기기가 정상으로 운전시의 주위온도를 입력해 주십시오.

③센서형식: Slave 기에 접속한 전류・진동센서의 형식을 선택해 주십시오.

#### (4)추천설정 화면

추천설정으로 반영된 내용이 표시되어 있습니다.

![](_page_31_Picture_224.jpeg)

①센서명(Sensor Name) : 접속할 센서명을 표시합니다. 단 위(Unit) : 접속한 센서값의 단위를 표시합니다. 지연시간(Delay) : 지연시간을 표시합니다. 이상접점(Alarm) : 이상판정시에 기동시킬 Slave 기의 외부출력을 표시합니다. 설정치(Threshold) : 각 설정에서 자동으로 계산합니다. 센서출력(Sensor Output): 선택한 센서의 출력을 표시합니다. 스케일(Scale) : 선택한 센서의 스케일을 표시합니다. 감시시간 리셋(Reset) : 운전시간의 설정치를 표시합니다. ②「설정완료」버튼 : 설정내용을 확인하고 이 버튼을 눌러 주십시오. ※센서명, 단위, 지연시간, 이상접점, 메인터넌스를 할 CH 와 설정치에 대해서는

기본설정이므로 변경할 수 없습니다.

![](_page_31_Picture_5.jpeg)

설정이 완료되어도 아직 감시는 개시되지 않습니다. 감시를 시작하기 위해서는 「통신 접속설정」을 할 필요가 있습니다.(P28)

#### (5)수동설정 화면(기본설정)

설정치나 센서의 종류를 수동으로 입력합니다.

![](_page_32_Picture_344.jpeg)

①Slave 기 번호・Slave 기명:Slave 기의 번호와 명칭을 표시합니다.

- ②CH 선택:센서를 접속한「CH」「TH」를 선택해 주십시오.
- ③센서명:센서명을 입력해 주십시오.(전각 10 문자 이내)
	- 단 위:접속할 센서의 단위를 입력해 주십시오.(5 문자 이내)
	- 지연시간:상한 설정치를 초과(또는 하한 설정치를 밑돈)후, 이상으로 판정할 때 까지의 시간입니다. 항상 상한치를 지속적으로 초과(또는 하한 설정치를 밑돌지)않으면 이상으로 판정하지 않습니다.
		- 추천은 10 초입니다.(0~120 초)
	- 이상접점:이상판정시에 기동시킬 Slave 기의 외부출력(통상접점 1(R1),
		- 통상접점 2(R2)를 선택해 주십시오.
	- 설정치:이상판정의 기준치를 입력해 주십시오.

(하한을 0 으로 입력하면 하한에서의 설정치 판정은 되지 않습니다)

센서출력:접속한 센서의 아날로그 출력을 선택해 주십시오.

스케일:접속한 센서의 측정 하한치와 측정 상한치를 입력해 주십시오.

④「설정완료」:설정내용을 등록합니다.

※설정치와 스케일 값은 소수점 1 행까지 입력 가능합니다.

설정이 완료되어도 아직 감시는 개시되지 않습니다. 감시를 시작하기 위해서는 「통신 접속설정」을 할 필요가 있습니다.(P28)

#### (6)수동설정 화면(유용설정)

기존에 설정완료한 Slave 기의 설정 내용을 현재 선택하고 있는 Slave 기에 Copy 가능합니다.

![](_page_33_Figure_2.jpeg)

#### (7)수동설정 화면(감시시간 설정)

기기의 운전시간을 감시합니다. 기기의 운전시간은 기기가 작동하고 있는 센서에서의 입력이 0 이 아닐때만 카운트 됩니다.

![](_page_33_Figure_5.jpeg)

![](_page_34_Figure_0.jpeg)

![](_page_35_Figure_0.jpeg)

![](_page_36_Figure_0.jpeg)

#### (4)Slave 기(단독)에 Master 기 추가

![](_page_37_Figure_1.jpeg)

![](_page_37_Figure_2.jpeg)

#### 이하의 순서에 따라 조작해 주십시오.

- ①・・・「추가」버튼을 눌러 주십시오.
- ②・・・「OK」버튼으로 설정을 종료해 주십시오.

![](_page_38_Figure_0.jpeg)

![](_page_39_Figure_0.jpeg)

#### 이하의 순서에 따라 조작해 주십시오.

- ・・・Slave 기 아이콘을 선택하고 리스트에서「삭제」를 선택해 주십시오.
- ・・・삭제할 Slave 기의 IP 주소를 선택하고 다시「삭제」버튼을 눌러 주십시오.
- ・・・Slave 기의 총 수가 감소 및 선택한 Slave 기의 IP 주소가 삭제된 것을 확인해 주십시오.

※최하단의 Slave 기만 0 대로 할 수 있습니다. 그 이외에는 1 대까지밖에 줄어들지 않습니다. ・・・「OK」버튼으로 설정을 종료해 주십시오.

![](_page_40_Figure_0.jpeg)

#### (8)Master 기의 IP 주소를 변경

![](_page_41_Figure_1.jpeg)

![](_page_42_Figure_0.jpeg)

## [2-4]HOME 표시 설정

지정한 Slave 기(최대 5 대)의 정보를 홈 화면에 표시합니다.

#### (1)「HOME」탭 설정방법

![](_page_43_Picture_141.jpeg)

①선택중인 Slave 기:현재 선택한 Slave 기의 일람을 표시합니다. ②Slave 기 일람:Slave 기의 일람을 표시합니다. 최대 5 대를 선택해 주십시오. ※Slave 기를 선택하고 화면을 닫으면 자동으로「HOME」탭이 표시됩니다.

※통신중인 Slave 기만 선택할 수 있습니다.

## [2-5]통신 Retry 설정

#### (1)자동복귀 시간을 설정

 모니터링소프트와 Slave 기・Master 기 사이에서 단선 등의 사고에 의해 통신이 끊어 졌을 때 자동으로 통신 복귀 시키기 위한 동작을 반복할 시간을 설정합니다.

![](_page_44_Picture_3.jpeg)

①「ON/OFF」버튼:클릭하면 통신의 자동복귀 설정의 ON/OFF 가 전환됩니다. ②Retry 동작시간:통신 에러로 판단까지의 시간을 리스트에서 선택해 주십시오. 시간은 1~10 분까지, 1 분 단위로 설정 가능합니다.

예)2 분으로 설정한 경우, 통신이 끊어지고 나서 2 분간은 재접속을 행하고 2 분을 초과해도 정상적인 통신으로 재개되지 않을 때 통신에러로 판정합니다.

## [2-6]감시시간 리셋

#### (1)감시시간을 확인

설정한「감시시간」의 확인 및 카운트 한 운전시간을 리셋합니다.

![](_page_45_Picture_3.jpeg)

②설정내용 상세:①에서 선택한 Slave 기의 상세입니다.

위에서부터「Slave 기 번호」「Slave 기명」「설정한 감시시간 1,2」입니다.

「리셋」을 누르면 카운트 한 운전시간이 0 으로 됩니다.

![](_page_46_Picture_78.jpeg)

#### [3-1]주소 설정 (1)송신원을 등록 송신원을 등록합니다. 사전에 메일 송신을 할 수 있는 계정을 준비하여 주십시오. (Yahoo 메일 또는 Gmail 메일 계정)  $\overline{\mathbf{x}}$ Mail Address Sender Destination Test Mail SMTP Server Gmail • smtp.gmail.com SSL  $\overline{\mathsf{v}}$ Port No 587 User Name showa@gmail.com  $\mathbf 1$ \*\*\*\*\*\*\*\* Password From Address showa@gmail.com Close @ **... .** ①송신원 :서버(송신원)의 정보를 입력해 주십시오. SMTP 서버 : 송신원의 서버가 됩니다. Port No : 데이터 통신을 하기 위한 번호입니다. SSL :통신 내용을 암호화 하는 기능입니다. 제 3 자로부터의 데이터 감시나 조작을 방지합니다. User Name :계정 메일의 주소입니다. Password :계정 메일의 로그인 비밀번호 입니다. From Address :계정 메일의 주소입니다. ※서버 정보는 사용하는 계정(서버)에 따라 다릅니다. ※계정에 대한 설명은 아래의 항목을 확인해 주십시오. ②아이콘 :아이콘을 클릭하여「송신원」「수신원」「테스트 메일」 탭을 변경합니다.

#### ・프로바이더(Provider)별 서버정보 일람

![](_page_48_Picture_206.jpeg)

#### ・Yahoo 또는 Gmail 의 계정을 사용하는 경우(추천)

#### ・그 외 계정을 사용하는 경우

・Tag 를「그 외」로 설정해 주십시오. ①의 설정내용은 사용(계약)하는 프로바이더 등에 따라 다릅니다. 사용하는 계정의 설정내용을 확인해 주십시오.

#### (2)송신처의 등록

메일 송신처의 주소를 등록합니다.

![](_page_49_Picture_144.jpeg)

### (3)송신처의 해제

ł

등룍완료한 Address 를 삭제합니다.

![](_page_49_Picture_145.jpeg)

#### (4)테스트 메일의 송신

![](_page_50_Picture_1.jpeg)

## [3-2]송신 내용

메일을 송신할 타이밍을 이상발생시와 정기연락의 2 종류로 선택할 수 있습니다. 「Abnormal」탭은 이상판정시에「Regularly」탭은 하루 정해진 시각에 메일을 송신합니다.

#### (1)「Abnormal」탭 화면

i,

![](_page_51_Picture_3.jpeg)

![](_page_52_Picture_0.jpeg)

#### (3)「Regularly」탭 화면 설정한 메일을 지정한 시각에 송신합니다.  $\mathbf{x}$ **G** Transmission Contens Abnormal Regularly **7** Time V Unit **M CH** Value V State ① Free Text  $\sim$ Mail Text Preview  $28 - 1 - 1 - 1$ Unit No . Unit Name . CH-, Sensor name, ② Value. State, Send Time ③ ④ Close ① 본문 편집 :이하의 항목을 선택・편집하여 메일 본문을 설정합니다. Time : 메일을 송신한 시각입니다. Unit :Slave 기 번호와 Slave 기명 입니다. CH :CH 번호와 그 센서명 입니다. Value :설정한 CH 의 센서값 입니다. State :「이상없음」「하한이상」「상한이상」「통신에러」「대기중」 에서 해당하는 항목을 송신합니다. Free Text:자유 문장을 입력합니다. 입력 후 반드시「OK」버튼을 선택해 주십시오. (공백 가능・전각 128 자 까지) ※설정내용에 관계없이「현재치」는 반드시 본문에 기재됩니다. ②메일 본문 :①에서 설정한 메일의 본문입니다. 3송신 시간 : 메일을 송신할 시각입니다. ④Slave 기 선택 :메일을 송신할 Slave 기와 CH 를 선택합니다. → P54(4)로

#### (4)메일 송신 Slave 기의 설정(「Regularly」탭)

최대 16CH 의 정보를 정기적으로 메일 송신합니다. CH 를 선택해 주십시오.

![](_page_54_Figure_2.jpeg)

CH 일람:CH 를 선택해 주십시오.

## [4]「TOOL」 탭

![](_page_55_Figure_1.jpeg)

## [4-1]취급설명서

#### (1)모니터링소프트, Master 기, Slave 기의 취급설명서

각 취급설명서의 PDF 를 영어와 일본어의 2 종류로 선택할 수 있습니다.

![](_page_56_Figure_3.jpeg)

## [4-2]언어

![](_page_56_Figure_5.jpeg)

## [4-3]조작 LOCK

#### (1)패스워드의 설정(초기에만)

패스워드를 설정하는 것으로 Slave 기의 설정・통신접속・네트워크 시스템의 표시, 설정에 제한을 걸 수 있습니다.

![](_page_57_Figure_3.jpeg)

#### (2)패스워드의 변경

![](_page_57_Picture_236.jpeg)

![](_page_58_Figure_0.jpeg)

## [4-5]버전 정보

#### (1)모니터링 소프트의 정보 확인

모니터링 소프트의 버전 정보를 확인 할 수 있습니다.

![](_page_59_Picture_121.jpeg)

※주의

(1)본 안내서의 내용은 장래 예고없이 변경될 수 있습니다.

(2)본사에 문의시에는 제품 명판에 기재된 형식과 제조번호도 함께 알려 주십시오. Microsoft, Windows, Microsoft.Net Framework 는 미국 Microsoft Corporation 의 각 국가에 있어서의 등록상표 또는 상표입니다.

## 5.사양

![](_page_60_Picture_228.jpeg)

6.하드웨어 작동환경

![](_page_60_Picture_229.jpeg)

## 7.서포트 규정

(1)서포트 기간

제품 납입일로부터 1 년 입니다.

- (2)이 제품의 사용중에 발생한 부적합에 기인하는 손해는 보증하지 않습니다.
- (3)본 제품은 일본 국내에서의 사용을 전제로 하고 있습니다.
	- ・본 보증은 일본국내에만 유효합니다.
	- ・본 기기의 해외에서의 사용은 보증범위 외 입니다.
- ・일본 이외에서의 사용에 대해서는 쇼와덴키코리아(주) 또는 구입처에 문의 바랍니다. (4)명판이 없는 경우는 보증을 받을 수 없는 경우가 있습니다.
- (5)출장, 수리 등에 관련된 문의는 쇼와덴키코리아(주)・구입처에 문의해 주십시오.

이하의 항목에 대해서는 사용허락서를 참조해 주십시오.

- (1)사용허락
- (2)한정보증
- (3)배상책임
- (4)양도

## 8.부록

#### [1]Slave 기의 IP 주소 설정

Slave 기의 IP 주소를 설정합니다.

출하시의 Slave 기 IP 주소는「192.168.0.1」, 서브넷 마스크는「255.255.255.0」 으로 설정되어 있습니다.

Slave 기의 설정을 할 컴퓨터의 IT 주소를 적절한 값(예: 192.168.0.123)으로 변경한 후에 컴퓨터와 Slave 기를 LAN 케이블로 접속하여 웹브라우저를 열어 Slave 기의 설정을 해 주십시오. 순서는 아래와 같습니다.

①Slave 기를 전원 연결해 주십시오.

②Slave 기와 설정용 컴퓨터를 LAN 케이블로 접속시켜 주십시오.

③설정용 컴퓨터의 IP 주소를 설정해 주십시오.

![](_page_61_Figure_8.jpeg)

IP 주소: IP 주소: 서브넷마스크: 서브넷마스크:

설정용 컴퓨터 Troubleresa II PLUS (예)192.168.0.123 192.168.0.1(초기설정) (예)255.255.255.0 255.255.255.0(초기설정)

④웹브라우저(Internet Explorer)를 기동하여 주소창에 Slave 기의 IP 주소 「(예)192.168.0.1」을 입력하고「Enter」를 누르면 설정화면이 열립니다.

![](_page_61_Picture_289.jpeg)

![](_page_62_Picture_191.jpeg)

- ⑤ 설정항목에서 [IP address]를 선택하여 주십시오.
- ⑥ [No.] : 설정할 Slave 기의 번호 [IP address] : Slave 기의 IP 주소 [sub net] : Slave 기의 서브넷마스크 [default gateway] : 디폴트 게이트웨이 (라우터의 IP 주소)

를 입력해 주십시오.

⑦ [Base Unit] : 모니터링소프트를 설치한 컴퓨터의

#### IP 주소를 입력해 주십시오.

 ※주의・・・[Base Unit] [SUB Unit SUB1~4]에 입력하지 않은 Master 기와 통신은 할 수 없습니다.

마지막으로 화면 오른쪽 하단의[SET]버튼을 클릭해 주십시오.

※1 IP 주소를 변경한 뒤에는 잠시 전원을 꺼 주십시오. IP 주소는 다시 전원을 켜면 전환됩니다.

#### [2]PC 의 슬립 해제

본 제품 사용중(Master 기 또는 Slave 기와 통신중)은 PC 를 슬립상태(절전모드)가 되지 않도록 해 주십시오.

슬립 상태에서는 완전히 통신이 단절됩니다. 디스플레이의 전원은 꺼도 괜찮습니다. 슬립 해제를 하는 방법은 아래와 같습니다.

①Windows7 의 경우

「Windows」키를 누르고 컨텍스트 메뉴를 열어 주십시오. Windows8(8.1) 또는 10 의 경우

「Windows」키와「X」키를 동시에 누르고 컨텍스트 메뉴를 열어 주십시오.

②「제어판」으로 접속해 주십시오.

![](_page_63_Picture_249.jpeg)

Windows7 인 경우 Windows8(8.1)또는 10 인 경우

Shut down or sign out Desktop

Programs and Eeatures Mobility Center Power Options Event Viewer System Device Manager Network Connections Disk Management Computer Management Command Prompt Command Prompt (Admin)

**Task Manager** Control Panel File Explorer Search Run

③「시스템 및 보안」을 클릭해 주십시오.

![](_page_63_Picture_11.jpeg)

④「전원 옵션」을 클릭해 주십시오.

![](_page_63_Picture_250.jpeg)

⑤「컴퓨터가 절전 모드로 전환되는 시간 변경」을 클릭해 주십시오.

![](_page_64_Picture_51.jpeg)

⑥「컴퓨터를 절전 모드로 설정」항목을 리스트에서「해당없음」을 선택하고 「변경 내용 저장」을 클릭해 주십시오.

![](_page_64_Picture_52.jpeg)

#### [3]「Microsoft.NET Framework 4.5」확인

본 제품을 정상으로 작동시키기 위해서는 Microsoft .NET Framework 4.5 가 설치되어야만 합니다. 설치되어 있는 것을 확인한 후에 아래와 같은 순서로 진행해 주십시오.

①Windows 7 의 경우

「Windows」키를 눌러 컨텍스트 메뉴를 열어 주십시오.

Windows8(8.1) 또는 10 의 경우

「Windows」키와 「X」키를 동시에 눌러 컨텍스트 메뉴를 열어 주십시오.

#### ②「제어판」으로 접속해 주십시오.

![](_page_65_Picture_7.jpeg)

Windows7 의 경우 Windows8(8.1) 또는 10 의 경우

③「프로그램 및 기능」을 클릭해 주십시오.

![](_page_65_Picture_11.jpeg)

④목록에서「Microsoft .NET Framework 4.5」가 있는 것을 확인해 주십시오.

※Microsoft .NET Framework 4.5 가 설치되어 있지 않은 경우는 인터넷에 접속하여「Microsoft 공식 홈페이지」에서 다운로드 해 주십시오. 또한, 아래와 같은 컴퓨터는 동작 보증의 대상 외 입니다. ◆자체제작, 또는 어셈블리 부품에 의한 조립 PC ◆메이커가 보증하지 않는 OS 의 업데이트, 버전 UP 및 주변기기의 증설 등을 행한 PC

#### [4]Windows Update 의 자동갱신을 무효로 함

WindowsOS 가 자동 갱신되어 재부팅을 하면 Master 기 또는 Slave 기와의 통신이 단절됩니다. 자동 갱신을 무효로 하는 순서는 아래와 같습니다.

- (1)Windows7의 경우
	- ①「Windows」키를 누르고 콘텍스트 메뉴를 열어 「제어판」을 선택해 주십시오.

![](_page_66_Picture_4.jpeg)

②「시스템 및 보안」을 선택해 주십시오.

![](_page_66_Picture_6.jpeg)

③「Windows Update」-「자동 업데이트 켜기 또는 끄기」를 선택합니다.

![](_page_66_Picture_8.jpeg)

④리스트에서「업데이트를 확인하지 않음」을 선택하고「확인」을 눌러 설정을 완료해 주십시오.

![](_page_66_Picture_162.jpeg)

![](_page_67_Picture_0.jpeg)

①「Windows」키를 눌러 검색창에「서비스」를 입력해 주십시오. 검색 결과중「서비스(앱)」을 선택해 주십시오.

![](_page_67_Picture_93.jpeg)

![](_page_68_Picture_95.jpeg)

②리스트 중에서「Windows Update」를 더블 클릭하여 창을 열어 주십시오.

③「시작 유형」-리스트 중에서「사용 안 함」을 선택합니다. 「확인」을 눌러 설정을 완료해 주십시오.

![](_page_68_Picture_96.jpeg)

#### ※자동 업데이트를 무효로 하면 OS 의 업데이트가 진행되지 않습니다. Master 기 및 Slave 기의 통신을 끊은 후에 업데이트를 진행해 주십시오.

![](_page_69_Picture_70.jpeg)

![](_page_70_Picture_76.jpeg)